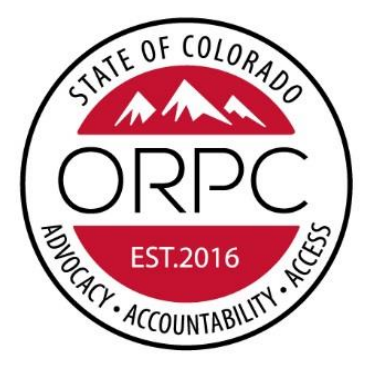

# OFFICE OF RESPONDENT PARENTS' COUNSEL Protecting the Fundamental Right to Parent

## RESPONDENT PARENT PAYMENT SYSTEM USER MANUAL

Updated 6/30/2019

## **Table of Contents**

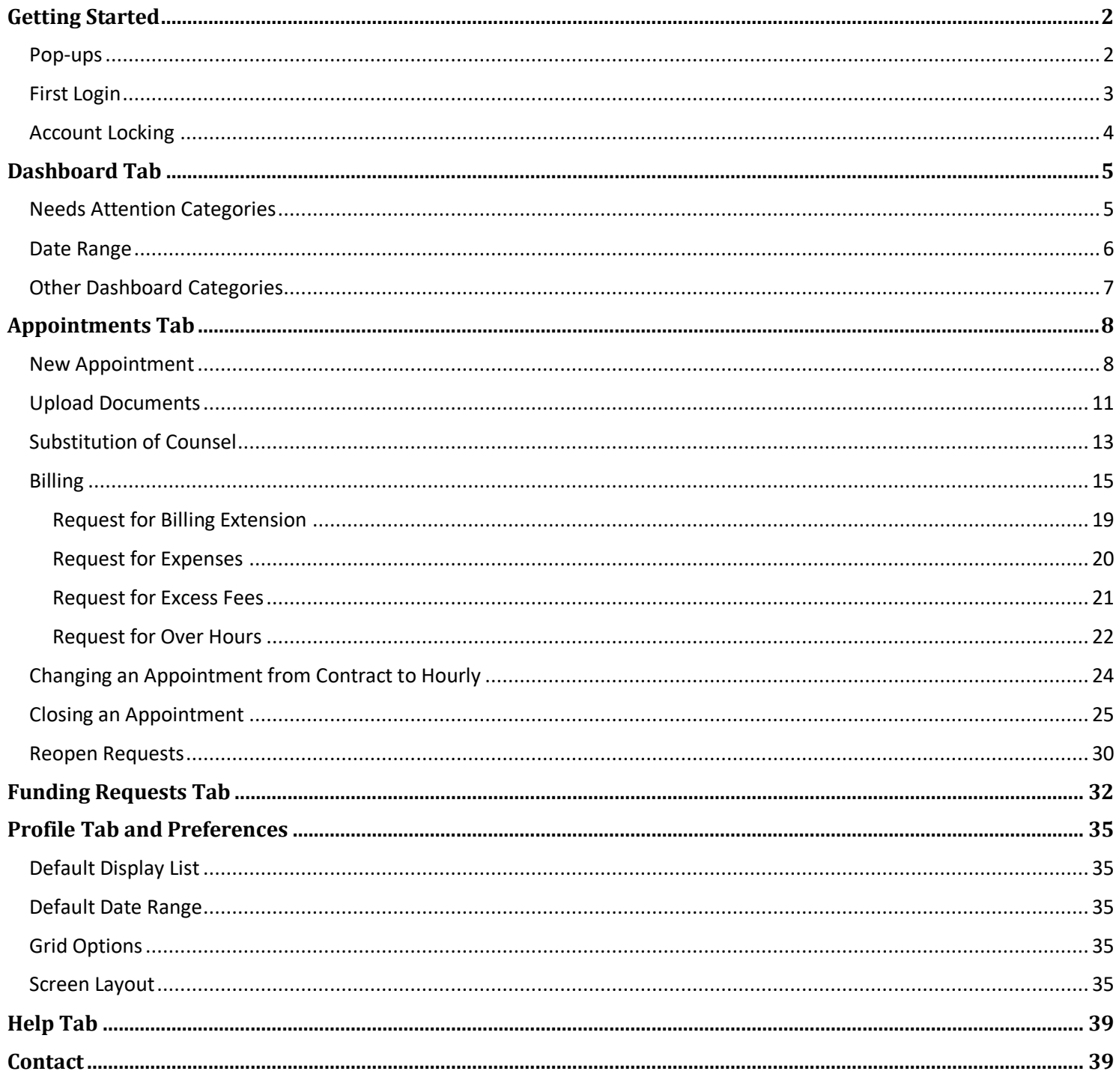

## <span id="page-2-0"></span>**Getting Started**

The Respondent Parents Payment System (RPPS) provides easily accessible information and functionality. This design minimizes the number of screen changes and mouse clicks and as a result greatly increases productivity and ease of use. RPC Attorneys can request payments, request various approvals, and check the status of both on the dashboard.

The pairing of information and the ability to make choices is designed for each RPPS screen. To provide the user with the best possible experience, RPPS allows the user to customize some of the display settings of major screens.

#### <span id="page-2-1"></span>**Pop-ups**

You must enable pop-ups fo[r www.rpps.coloradoorpc.org](http://www.rpps.coloradoorpc.org/) in your browser. On you first login you will need to set up your pop-up blocker to always allow pop-ups for the RPPS site.

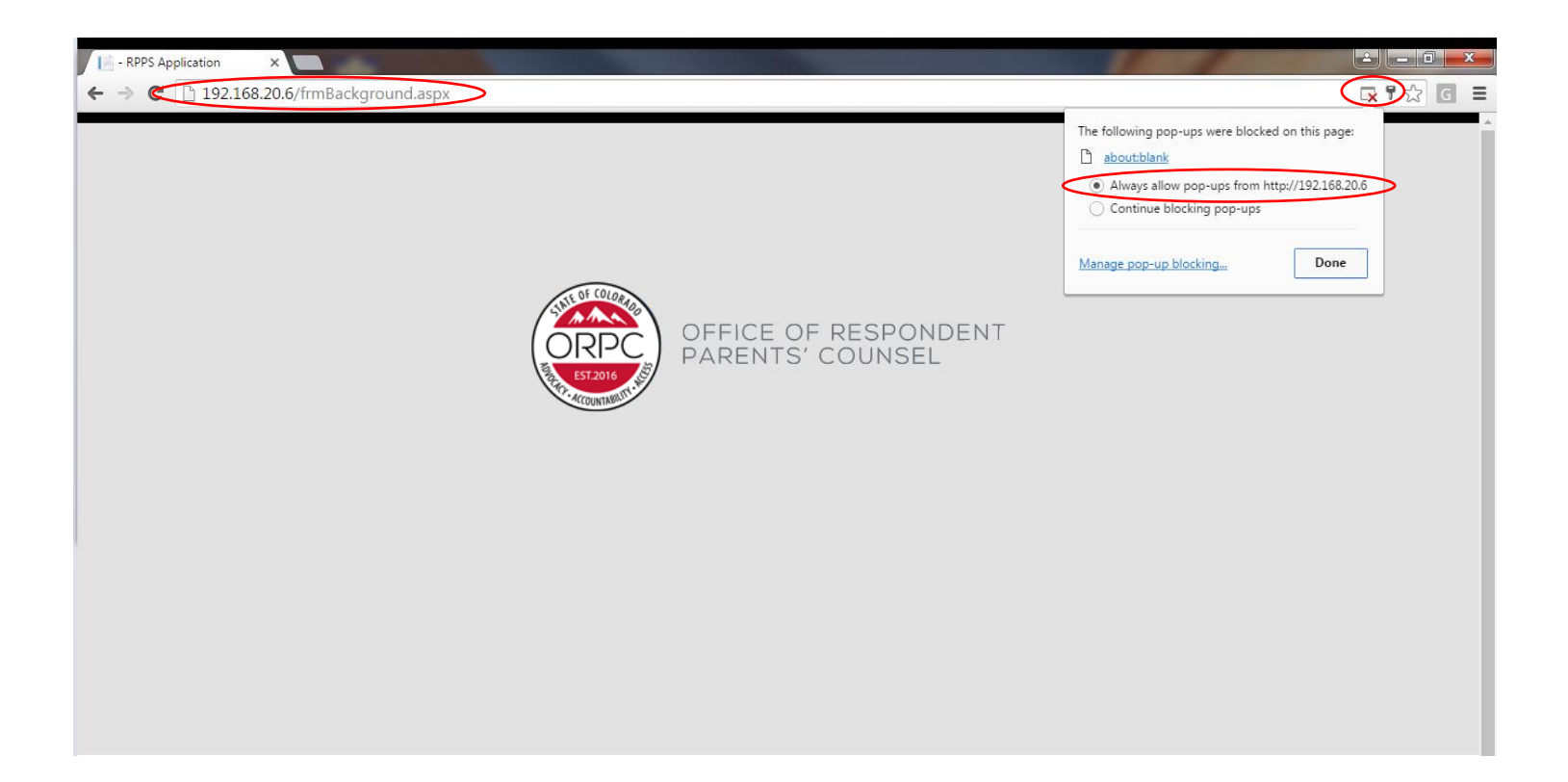

#### <span id="page-3-0"></span>**First Login**

To keep the system secure, no one (not even ORPC Staff) can retrieve your password. However, you can easily reset your own password, which is what you need to do the first time you login to the system.

If you are a new user, you will receive your username from ORPC.

#### **To login:**

- 1. Enter [https://www.coloradoorpc.org](https://www.coloradoorpc.org/) into your browser's address bar.
- 2. Click on the RPPS Billing System login section at the top of the window.
- 3. Enter your username and click "I Forgot My Password".

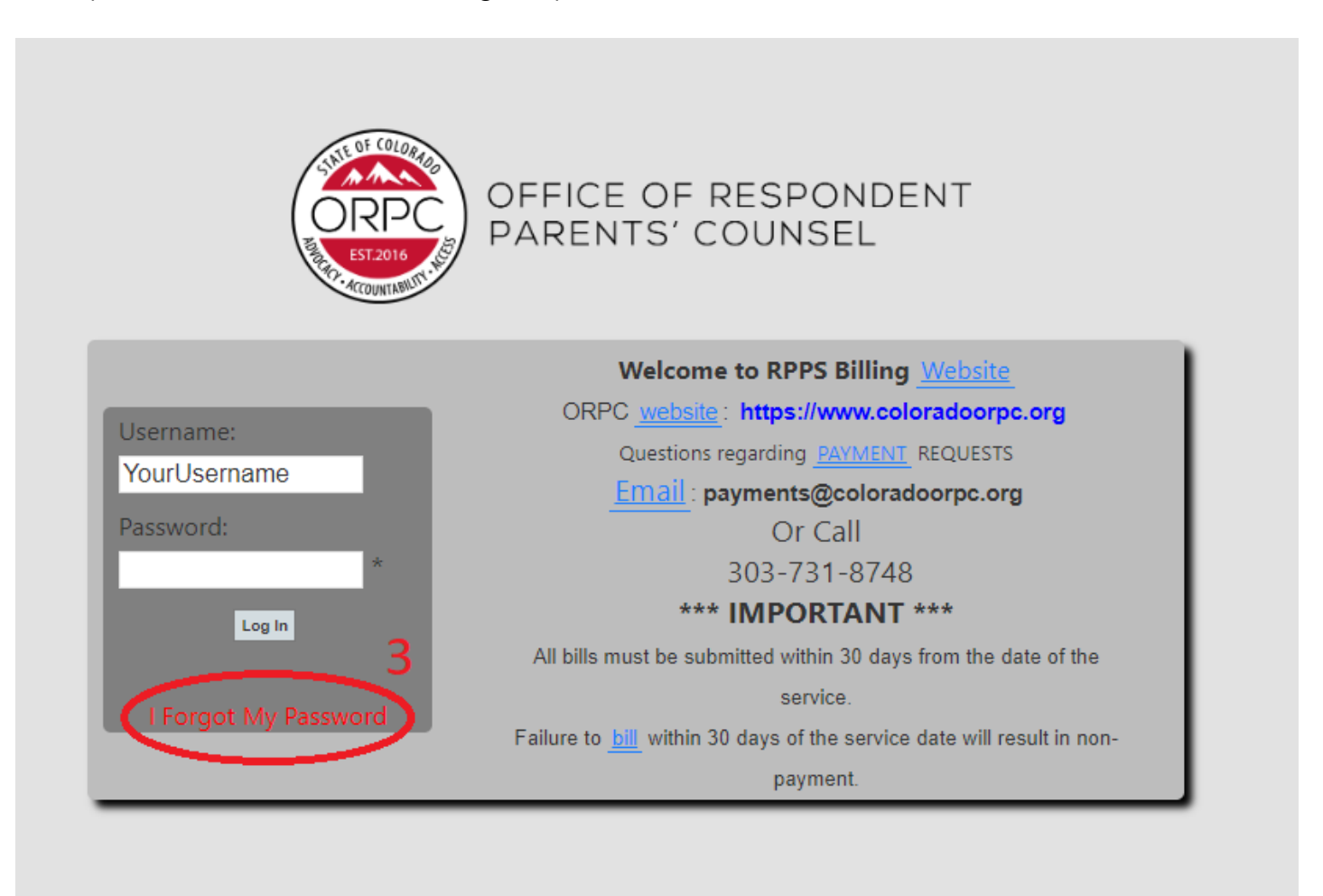

- 4. Click on the "Request Password Reset Code" button. Click OK.
- 5. A message will be sent to your email on record containing the code you need to enter into the "Reset Code" box. Enter your new password in both the "New Password" boxes.
- 6. Click "Change Password" button.

Enter your Username and click the Request Password Reset button. An email will be sent to you using your registered email address containing a verification code that will be valid for 2 day(s). Enter the Reset Code and your new password in the bottom half of this sceen. When ready click the "Change" Password" button.

Passwords requirements: a minimum of 8 characters in length, contain upper and lower case, contain at least 1 number, contain 1 of the following characters @#\$%, different than last 5 passwords.

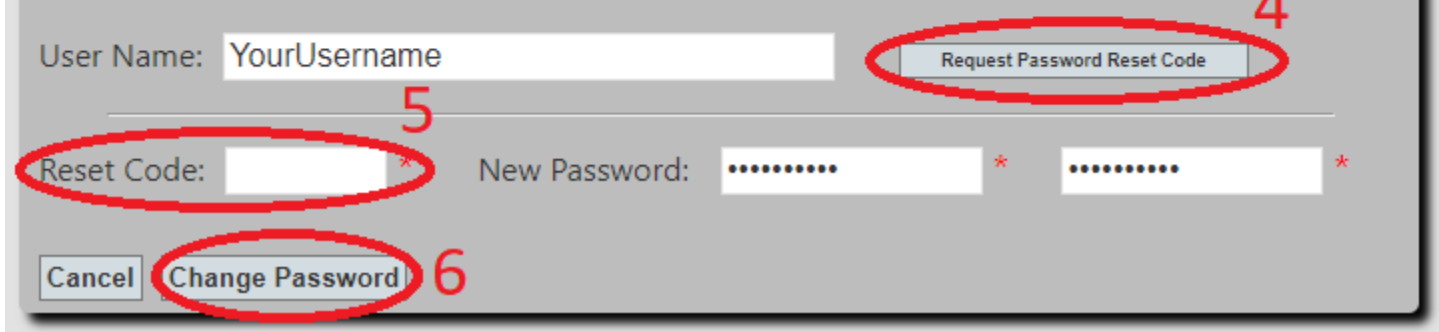

7. You will automatically return to the login screen. Login using your username and new password.

#### <span id="page-4-0"></span>**Account Locking**

For security, your account will lock for 30 minutes after 5 failed login attempts.

After 30 minutes, your account will automatically unlock and you may try to login again.

If you have forgotten your password, you can reset it by following the steps above.

## <span id="page-5-0"></span>**Dashboard Tab**

The "Dashboard" screen summarizes the status of all appointments the user has in the system. The screen name is at the top of the screen under the user name.

Items in red at the top of the screen may need attention from the user. By clicking on any displayed number, the user can bring up a list of the details that make up the category on the right side of the screen.

#### <span id="page-5-1"></span>**Needs Attention Categories**

#### • **Inactive Appointments**

Appointments that have not had a payment request submitted within the past 90 days. Review the detailed listing of inactive appointments regularly for appointments that have closed and that need to be closed in RPPS. See page 25 for instruction on closing an appointment.

#### • **Need Appointment Documents**

Appointments that have not had appointment documents uploaded in the system. You can enter billing items; however, you cannot submit payments on an appointment until you have attached the appointment document.

#### • **Unsubmitted Payments**

Billing records that are entered and saved, but have not yet been submitted for payment.

#### • **80% Funding**

Appointments that have billing submitted for 80% or more of the maximum funding amount available. In the detail list, appointments that have been billed for 80%-94% of the maximum funding amount will be highlighted in **yellow** and appointments that have been billed for 95% or more of the maximum funding amount will be highlighted in red. This is a quick way to notify you that you may need to submit a request for "Excess Fees."

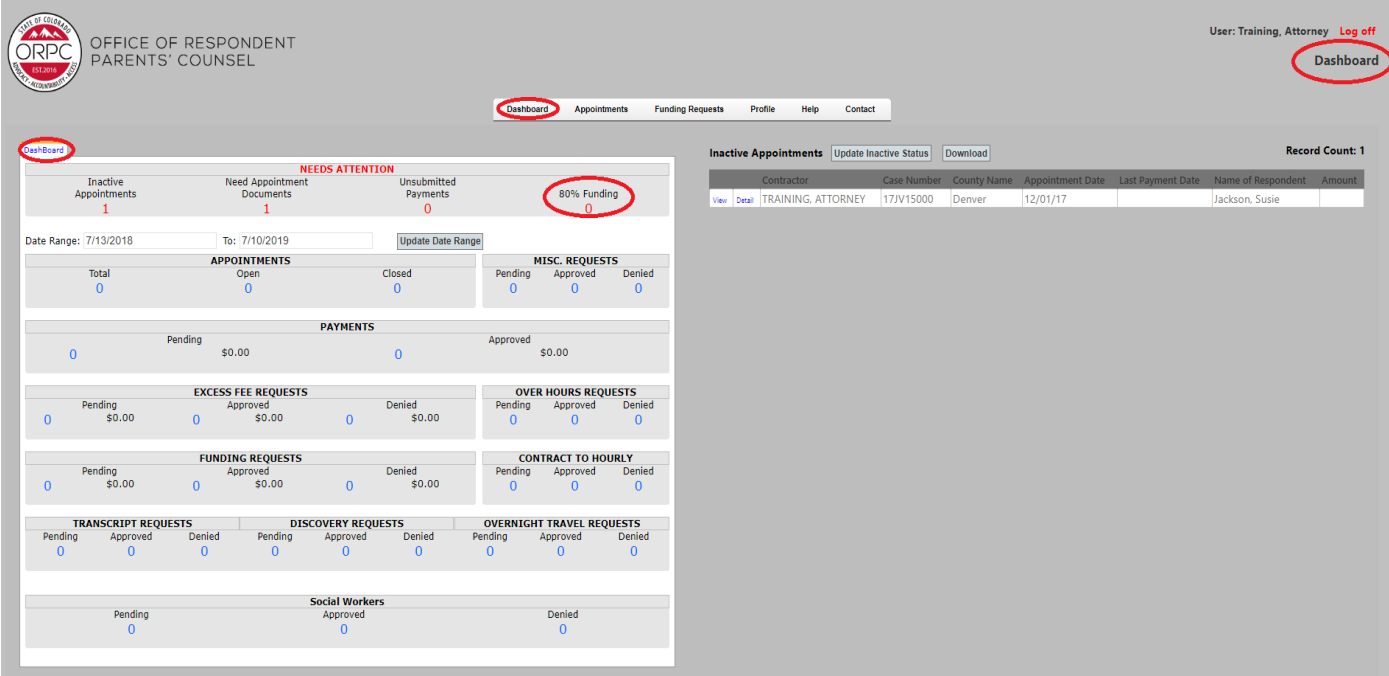

#### <span id="page-6-0"></span>**Date Range**

The default date range is set by the user on the "Preferences" screen under the "Profile" menu. The date range can be set for any desired period, including Calendar Year, Fiscal Year or Current Month to Date. The statistics displayed on the dashboard are for appointments in the selected date range.

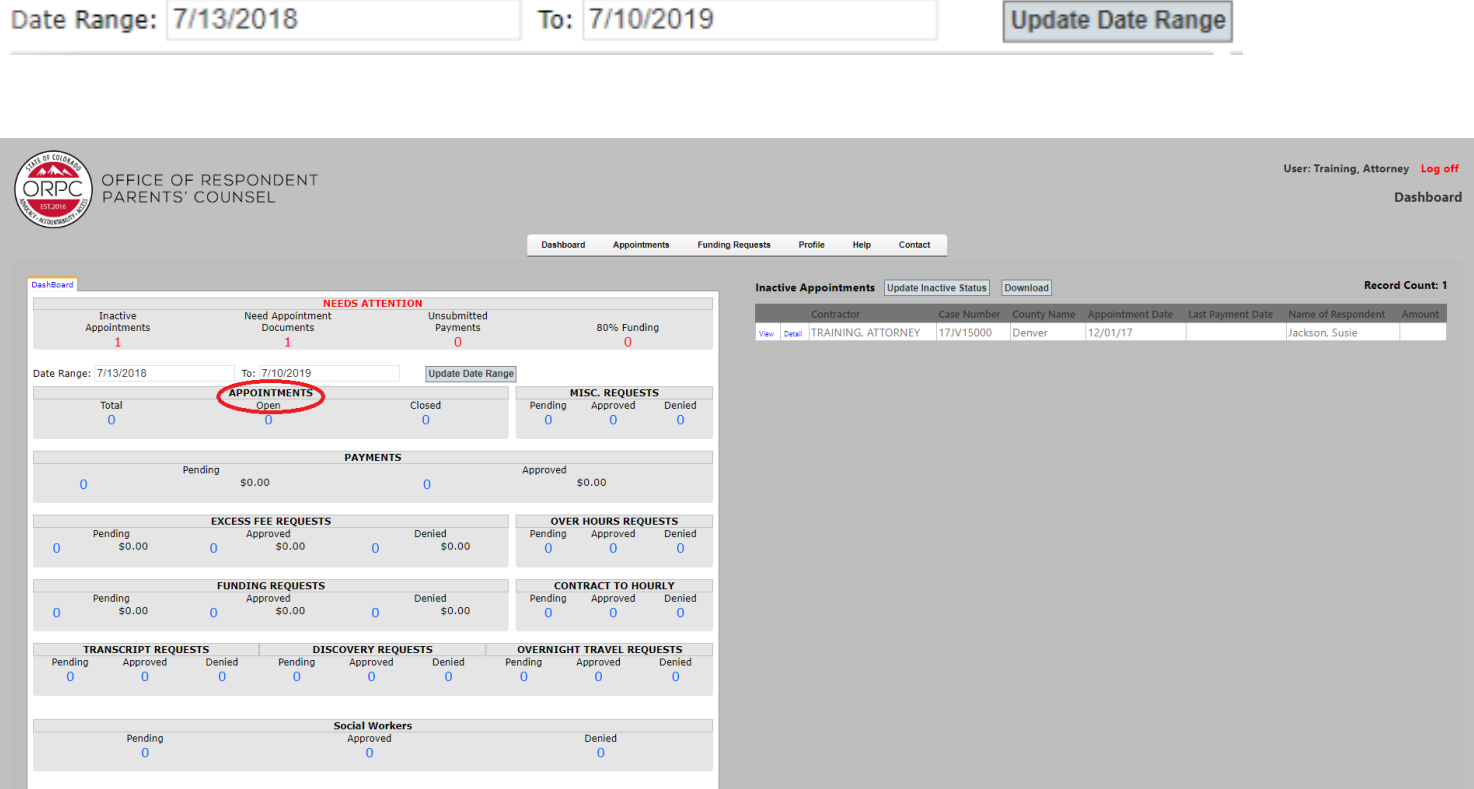

#### <span id="page-7-0"></span>**Other Dashboard Categories**

Other dashboard categories include:

- Misc. Requests (includes Re-open Appointment Requests and Billing Extension Requests)
- Payments
- Excess Fees Requests
- Funding Requests
- Over Hours Requests
- Contract To Hourly
- Transcript Requests
- Discovery Requests
- Overnight Travel Requests
- Social Worker Requests

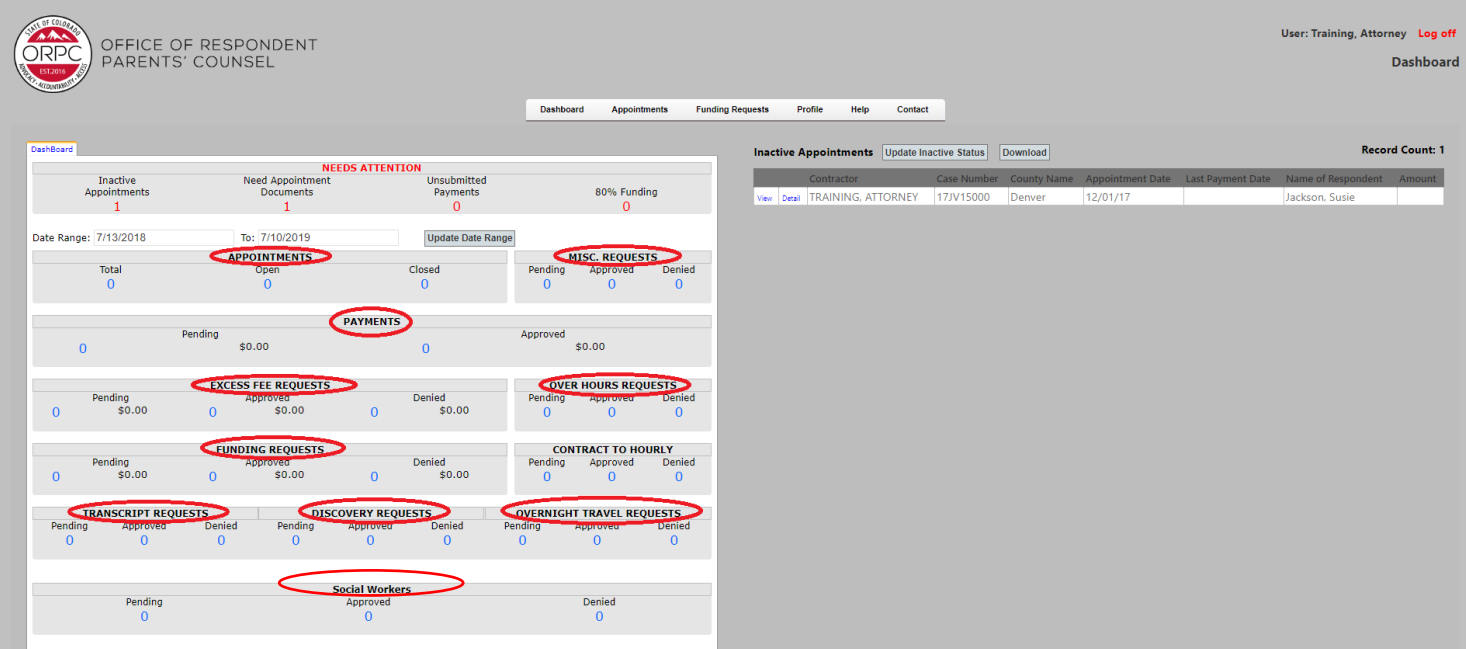

## <span id="page-8-0"></span>**Appointments Tab**

The Appointments tab is where you enter your appointment, view appointment information, and upload appointment documents.

When the appointment screen is first opened, a list of all appointments is displayed. You may enter full or partial information into the "Search" box and click the enter button to find all appointments that contain the specified information in any field.

#### <span id="page-8-1"></span>**New Appointment**

To enter a new appointment, click on the "New Appointment" button.

**NOTE:** The ORPC will pay for up to .2 hours attorney time to collect the information to complete the appointment record in RPPS and up to .2 hours attorney time to complete the appointment closure screen in RPPS. Paralegals and/or billers are prohibited from billing this time to open or close an appointment. The ORPC believes that the information in these screens is of vital importance to our agency and this information must not be delegated to billing staff without direction as to exactly what data should be entered into RPPS. However, time spent entering the information in RPPS is not billable time.

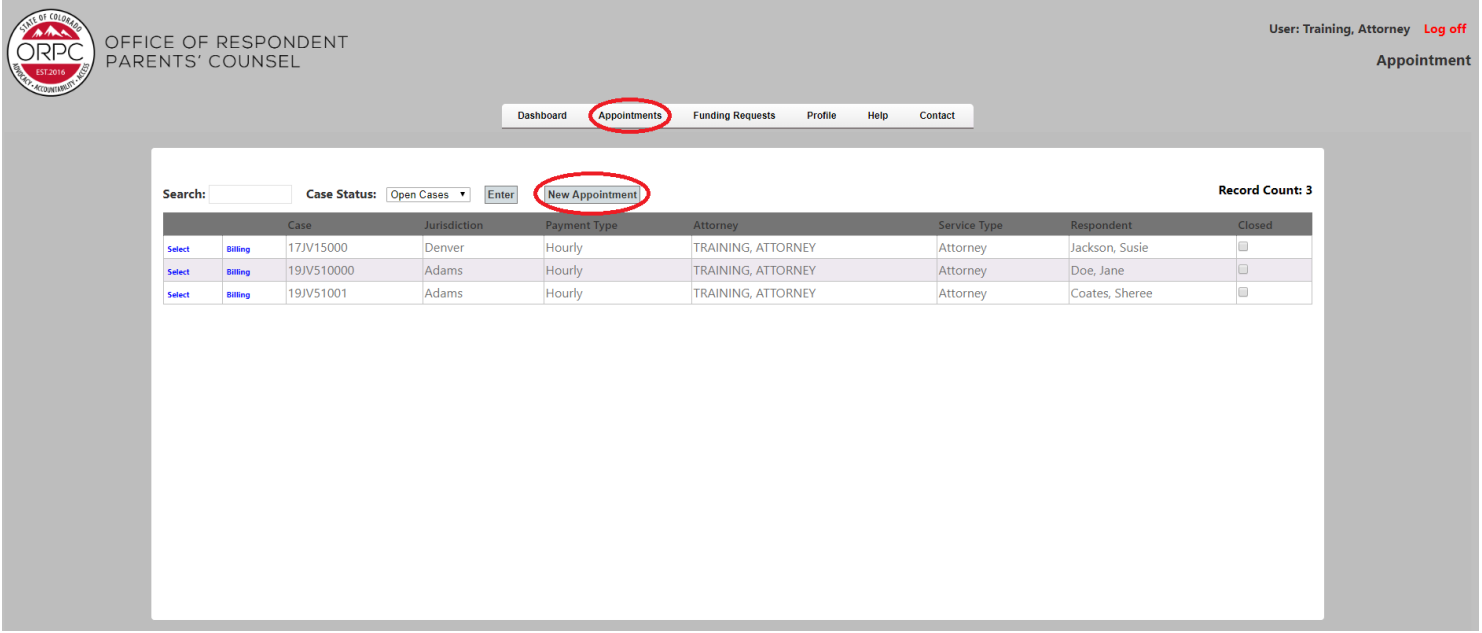

#### **Appointment Information**

- o Enter the case number, e.g., 19JV12345
	- Year: (**YYYY**) = 2019
	- Class: Use the drop down to select = **JV, CA, SC, SA**
	- Sequence: Case number from your appointment email, e.g., 1234. Do not include zeros – 0012345 is incorrect.
- o County: Use the drop down to select
- o Judicial Officer: Use the drop down to select
- o Appointment Date: Date the appointment was made (**MM/DD/YYYY**)
- o Reason for filing: Use the drop down to select. Choose all that apply.
- o Factual Basis for filing: Use the drop down to select. Choose all that apply.
- o Select Yes or No for each of the following appointment characteristics and questions:
	- \*ICWA \*EPP \*P-Home
	- \*DANSR \*Family Drug Court \*Client had Prior D&N Case
	- \*Concurrent D&N Case \*Concurrent Criminal Case
	- \*Client had a voluntary or non-court involved case immediately prior to current D&N case
	- \*Were you appointed prior to the first temporary custody/shelter/initial hearing? **NOTE**: The Appointment characteristics are defined in the Billing Policies.
- o Respondent Information
	- \*First Name \*Middle Name \*Last Name \*DOB: Date of Birth (MM/DD/YYYY)
	- \*Party Status: Use the drop down to select.
	- \*Race/Ethnicity: Use the drop down to select
- o Number of respondent's children on case: Use the drop down to select.
	- Complete information for each of the children on the case.
		- Child's First and Last Name
		- \*Placement Before Shelter \*Custody Before Shelter
		- \*Placement After Shelter \*Custody After Shelter
- o Next, upload your COGNOS Appointment Report
	- See below for steps to "Upload Document"
	- If you have not uploaded a document you can still create your appointment and upload your document at a later time
- o Click the "Create Appointment Record" button

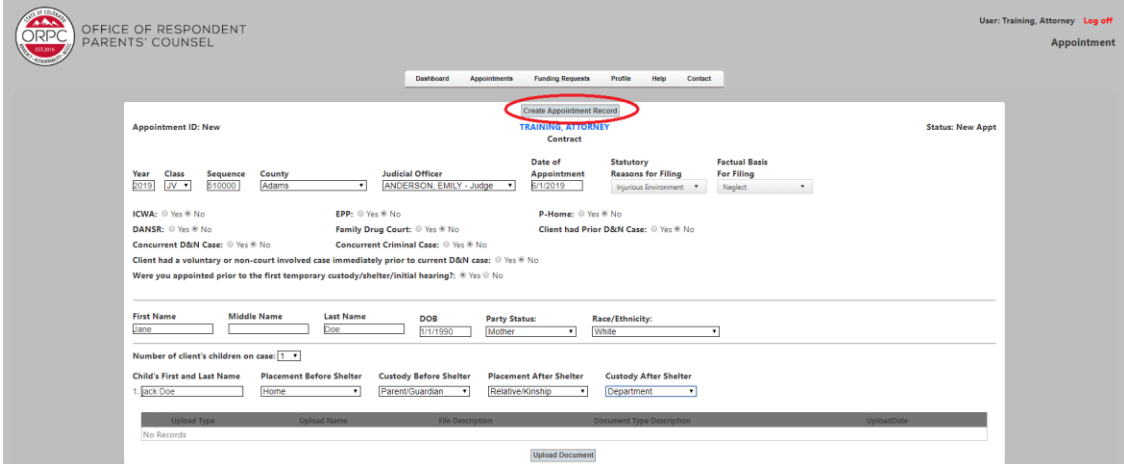

- o After you click the "Create Appointment Record" button a message box will pop up asking "Do you want to enter and/or submit billing?"
	- If Yes, you will be forwarded to the billing screen
	- **·** If No, you will return to the appointment screen

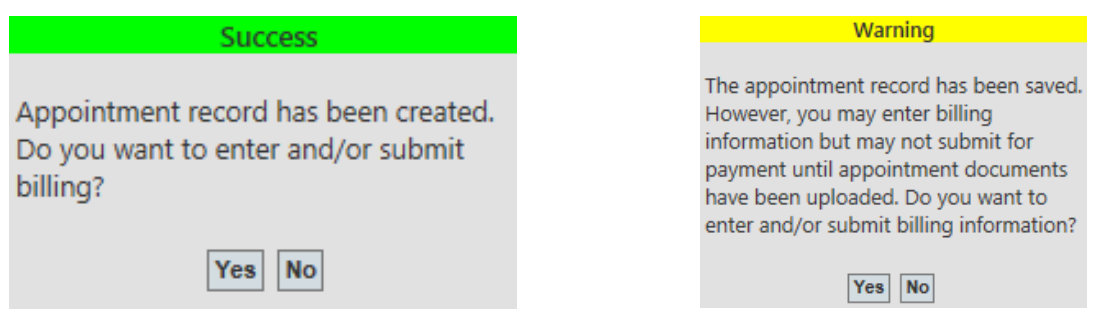

#### <span id="page-11-0"></span>**Upload Documents**

You must upload your appointment document before you can save a new appointment. Click on the "Upload Document" button on the appointment screen. This will take you to the "Drop files here" box.

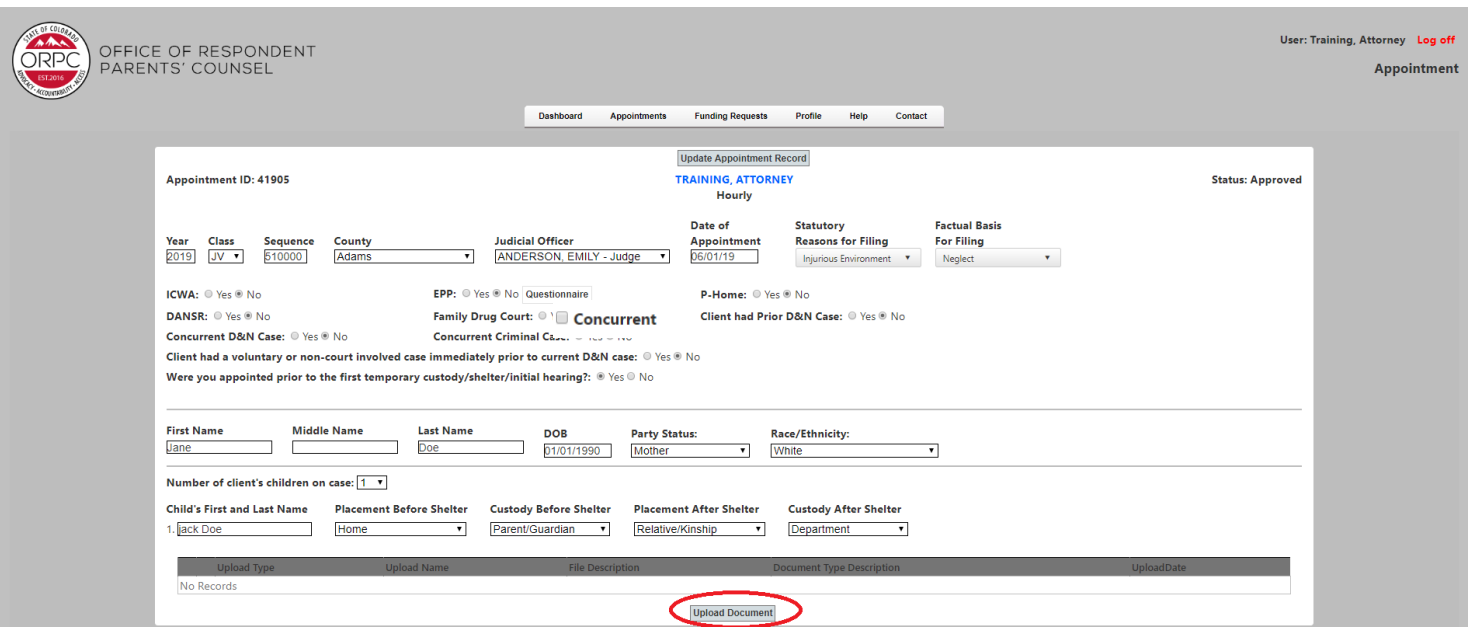

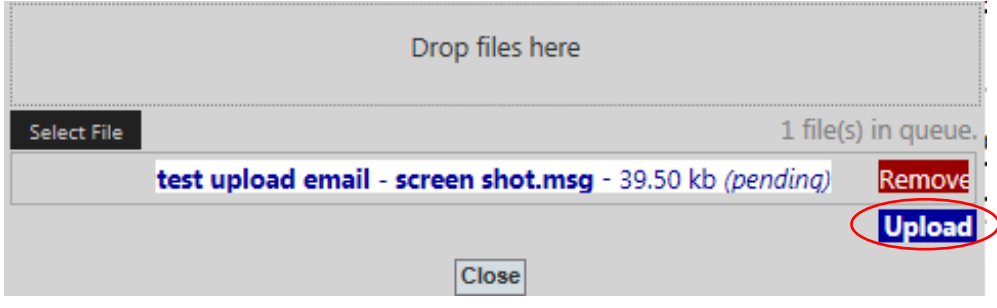

#### **If you are building a D&N (JV) appointment, save your COGNOS Appointment Report as a document prior to uploading.**

#### **If you are building an appellate or special (CA, SC, or SA) appointment, save your email as a document prior to uploading (see below).**

- If you are uploading an email, be sure to save your email to a local drive on your computer that you can upload to RPPS.
	- o To save an email to your local drive, open the email you wish to save.
		- Go to file > Save As > select the location on your computer you wish to save the email.
		- If you prefer you can name your email on the file name box > click "Save". The email is ready to upload to RPPS as a document. Return to the RPPS system.

If you need to upload your appointment document at a later time, go to the Appointments tab, find the appointment, and click the "Select" button for the appointment to which you wish to add a document.

- Click "Upload Document" button.
	- o Follow the same steps above to upload your document.
	- o When finished, click on "Update Appointment Record" button.
- Next click "Select File" and find your saved document for your appointment
- Click on your saved document and then click "Open" button
- Click "Upload" then click "Close" button
- You should now be able to see the uploaded document in the document list

#### **You can also drag and drop a document to upload it.**

- From the Appointments tab > select the appointment to which you wish to add a document
- Click "Upload Document" button
- Click "Select File" and find your saved document for your appointment
- Click on your saved document and then right click to "Drag" the document over to the "Upload box" and release it just above the line above the "Select File" button
- Click "Upload" then click "Close" button
- You should now be able to see the uploaded document in the document list
- You are now ready to bill on this appointment. Click "Update Appointment Record" button and you will be asked "Do you want to enter and/or submit billing?"
	- o "Yes" will take you to the Billing screen
	- o "No" will take you back to the Appointment List screen

#### <span id="page-13-0"></span>**Substitution of Counsel**

Go to the appointment tab > Click on the "New Appointment" button.

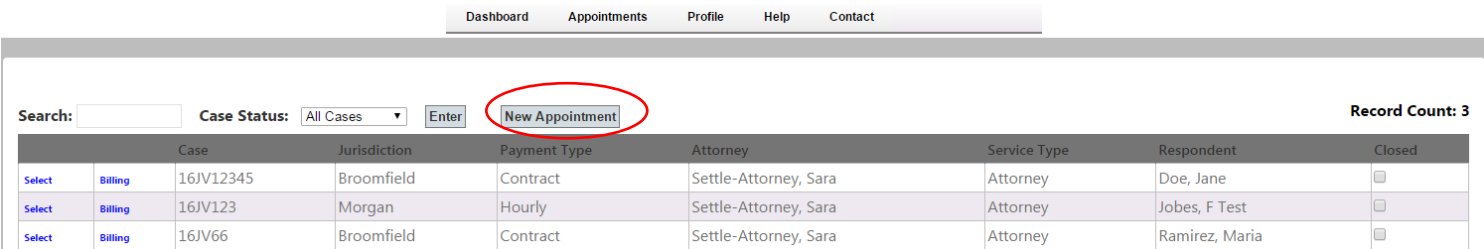

Start to build your appointment record as you would a new record. If you enter an appointment number that has already been used in the same jurisdiction, you will see a pop-up message asking "Is this a substitution of counsel appointment?" Please select the "Yes" or "No" button.

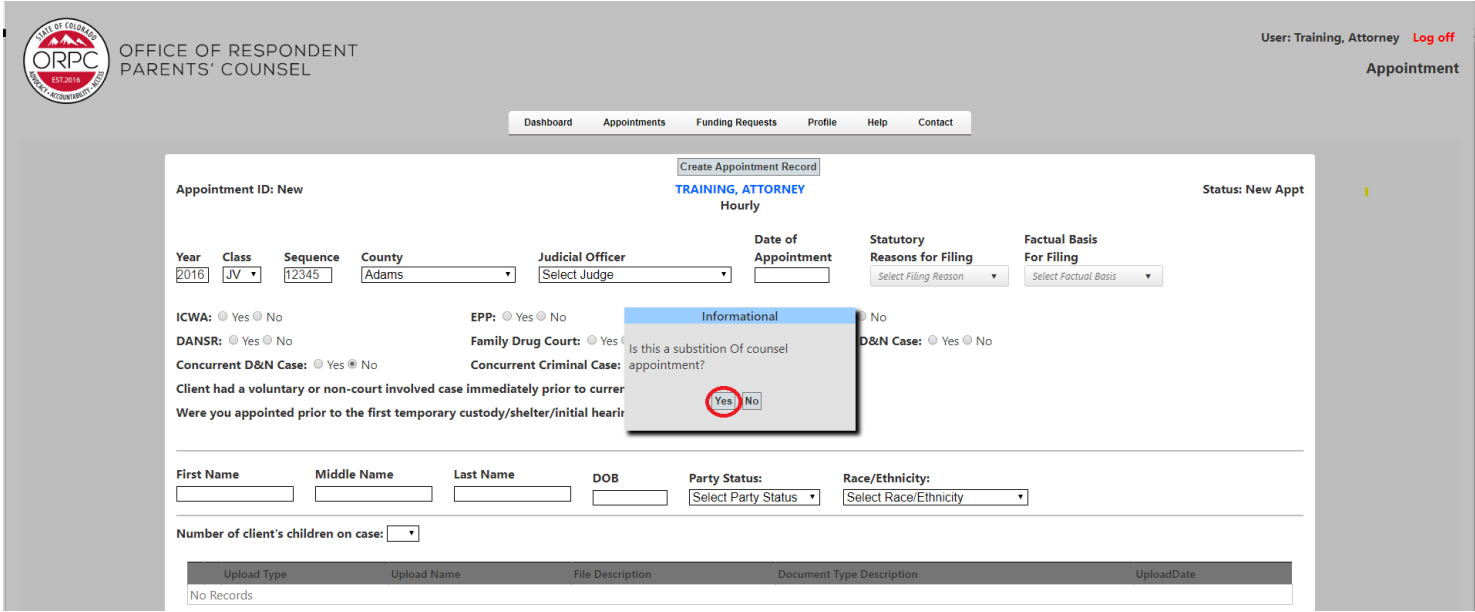

If No, then the message goes away and you can complete your appointment record as usual.

If Yes, then another pop-up box will appear showing any other appointments in the same jurisdiction with the same case number. You will need to select the appointment for substitution.

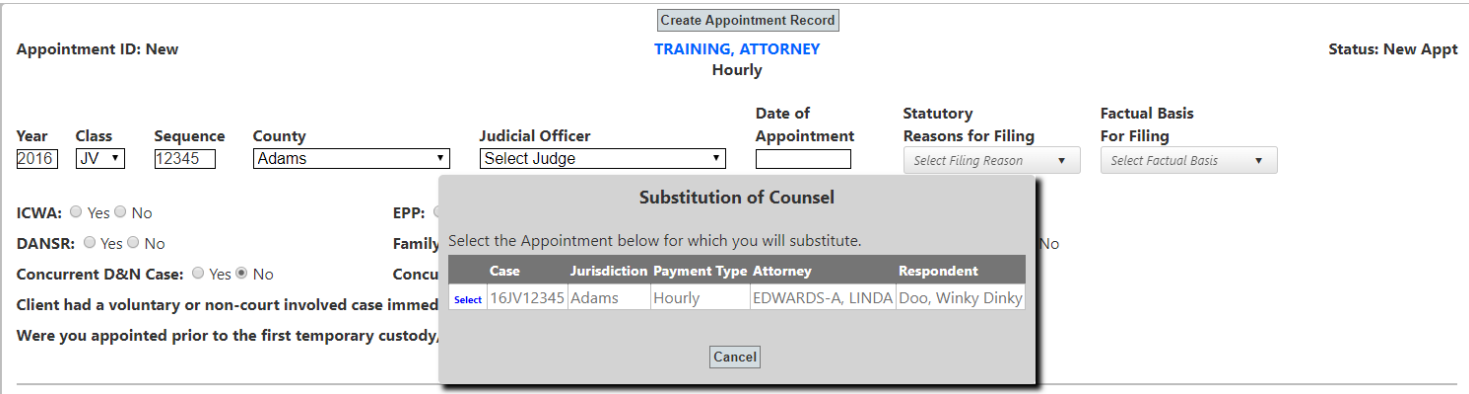

The First and Last name of the Respondent Parent will populate for you. You will need to complete the rest of the appointment record and upload your substitution appointment email. You are now ready to submit billing on this appointment.

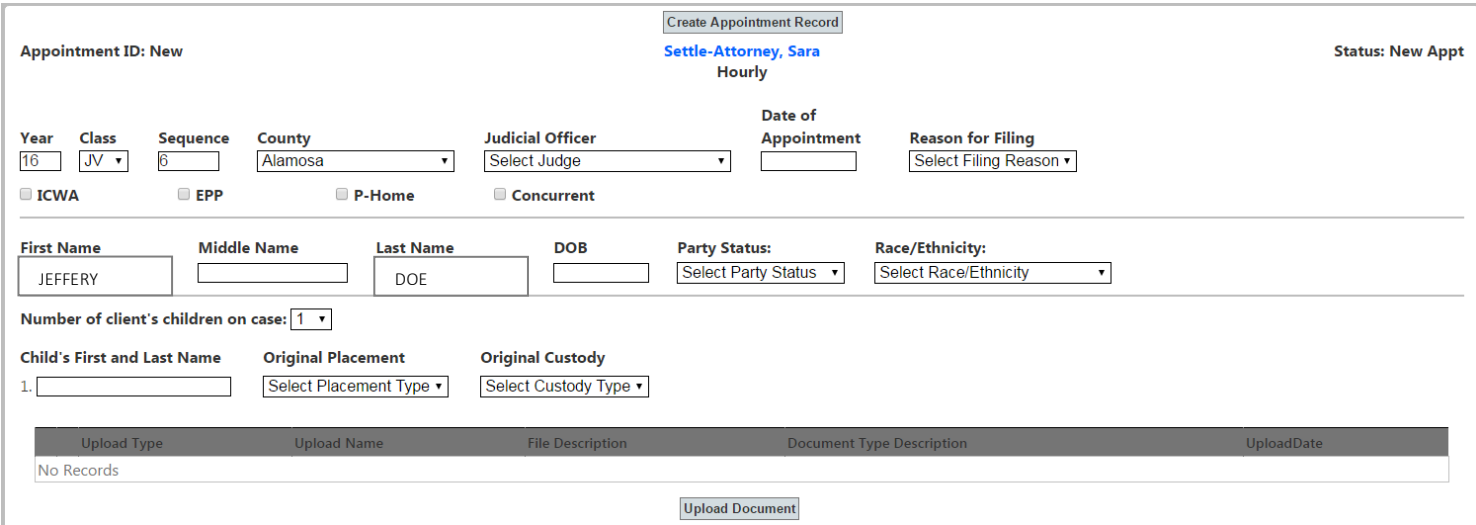

#### <span id="page-15-0"></span>**Billing**

Go to the appointment tab > select the appointment for which you need to enter billable items and click on "Billing."

The Billing tab allows you to enter in your hourly billable items.

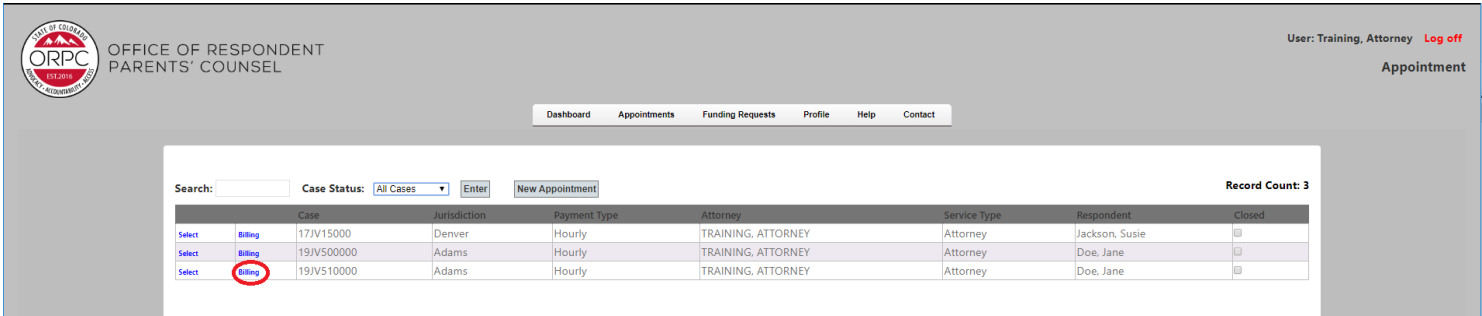

Enter the "Date" of service, select the Payment Type from the dropdown list, select the Description from the dropdown list, and enter the number of Hours. Click the "Add" button.

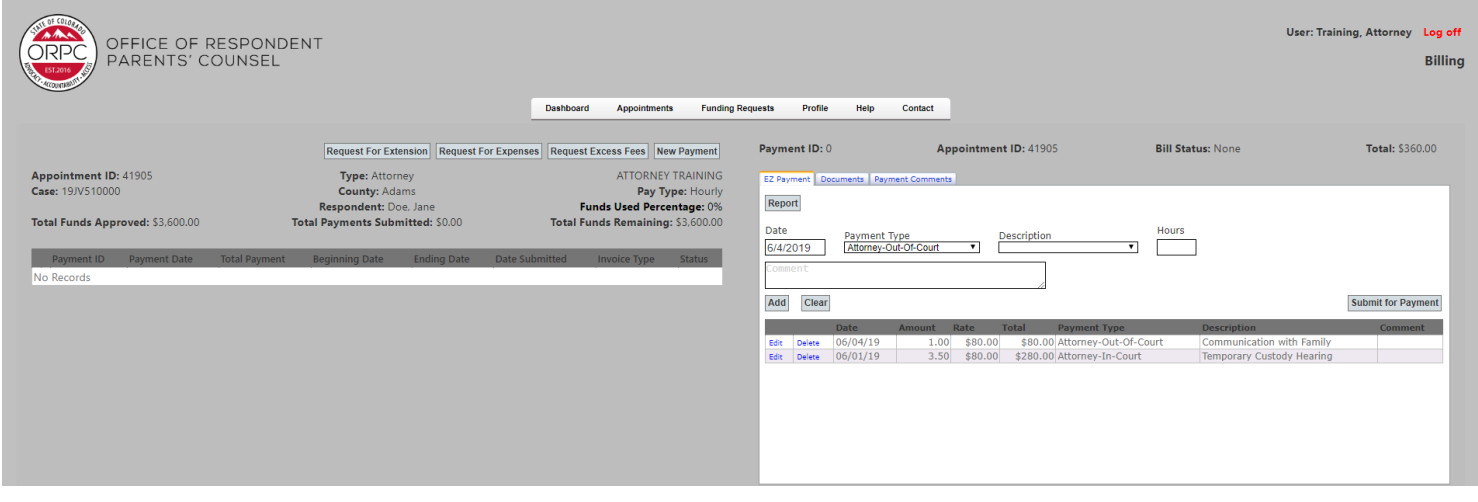

You can add one hourly line item or several over a few days. Once you have all the entries that you want on the billing request, click the "Submit for Payment" button.

You will need to answer the question, "Is this the final invoice for the appointment?

If No, the screen will return to the Appointment list and your billing request will now show up as "Submitted Approval Pending" on the billing screen.

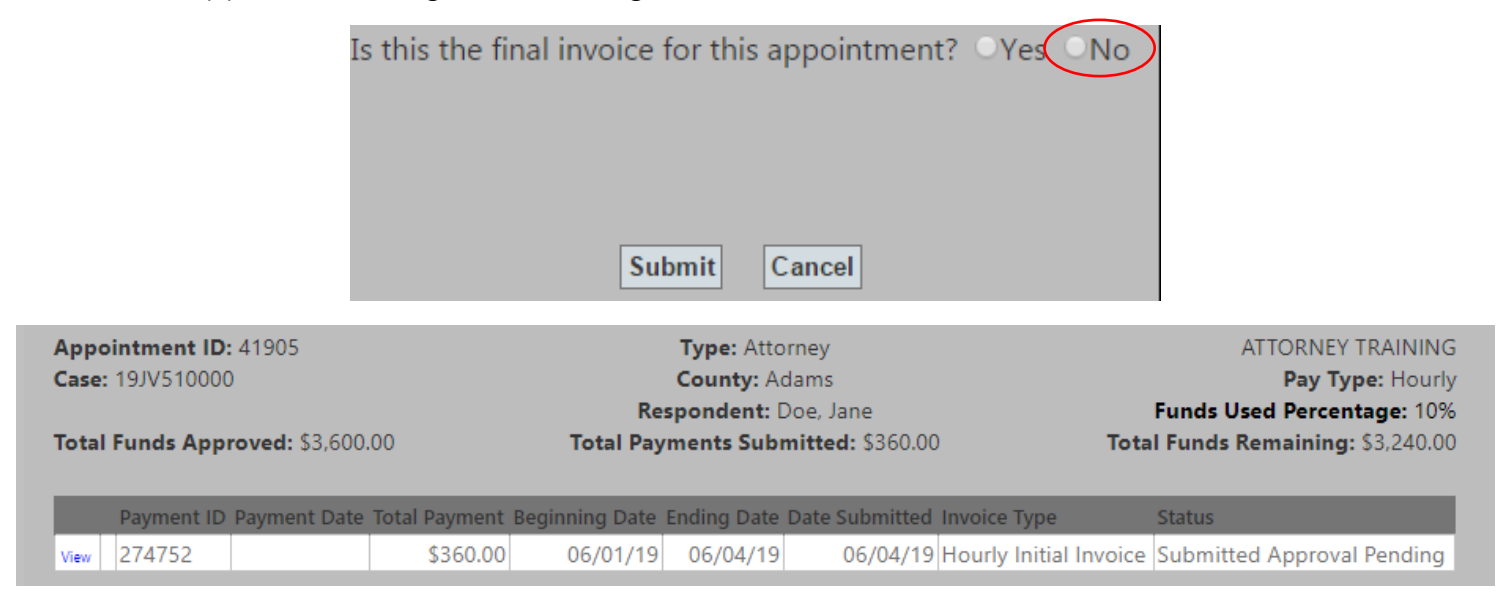

If this is the final invoice for this appointment, click "Yes" and then click the "Submit" button.

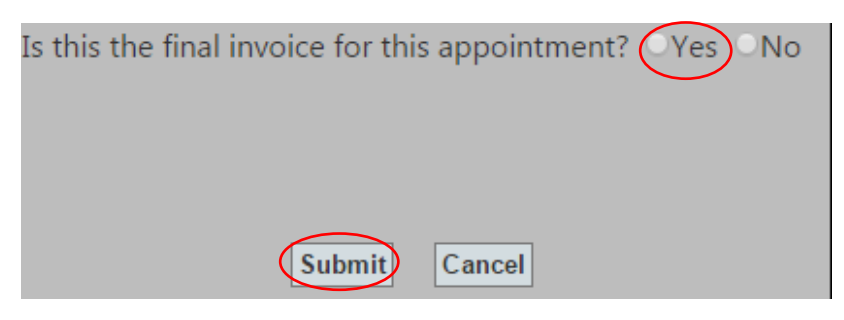

The Close Appointment screen will appear. You must answer each of the questions. When you have answered all of the quesitons, click the "Submit" button.

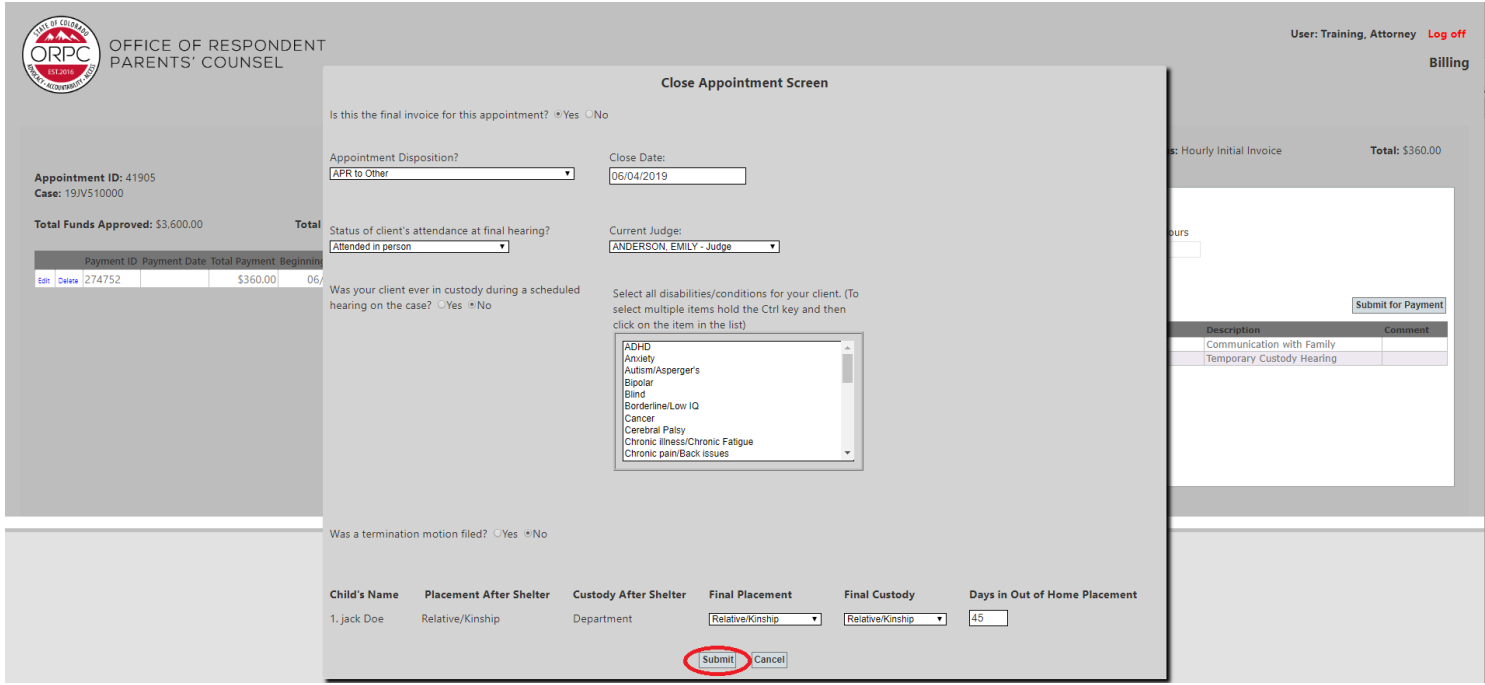

You will receive a warning message about closing the appointment.

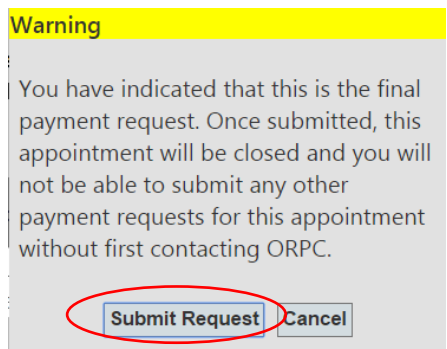

**You are not allowed to add any additional billing on a closed appointment. If you need to add billing on a closed appointment, you must submit a request to reopen the appointment.**

The billing screen will reopen and the Payment will now show up as "Submitted Approval Pending".

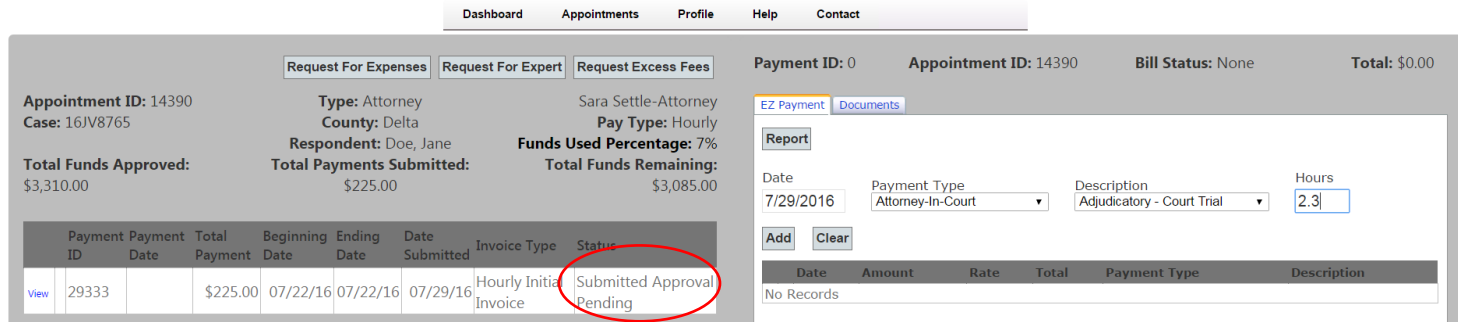

Once your payment request is approved by ORPC staff, the status will update from "Submitted Approval Pending" to "Payment Approved."

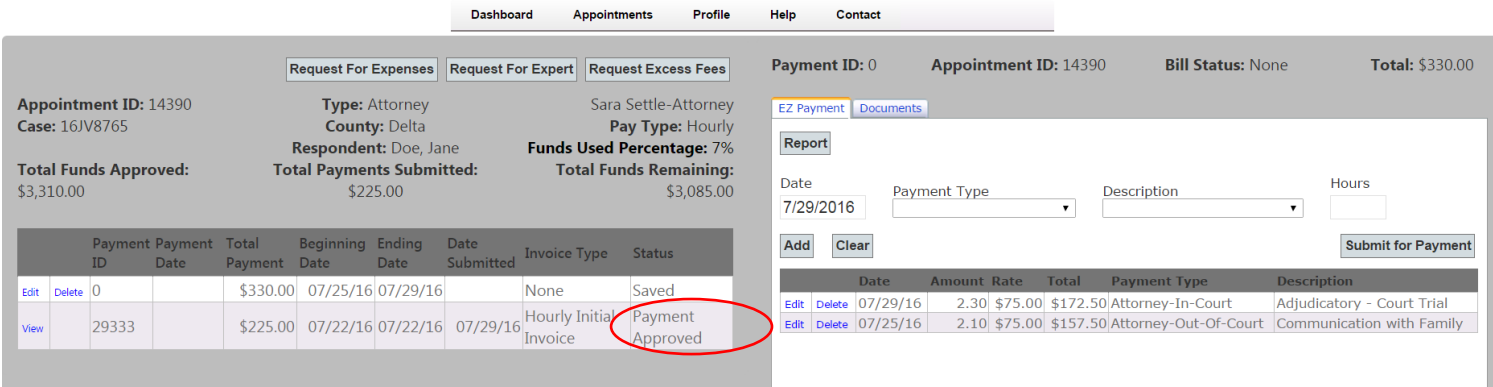

#### <span id="page-19-0"></span>**Request for Billing Extension**

• Go to the Appointment screen > Click on the "Billing" button for the appointment for which you need to request a billing extension.

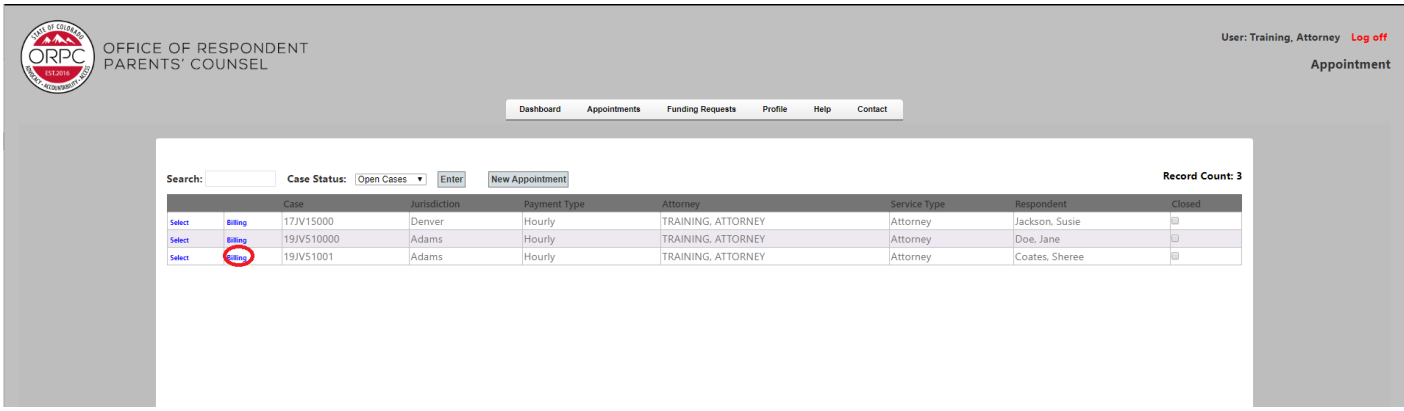

• Select the Request for Extension button.

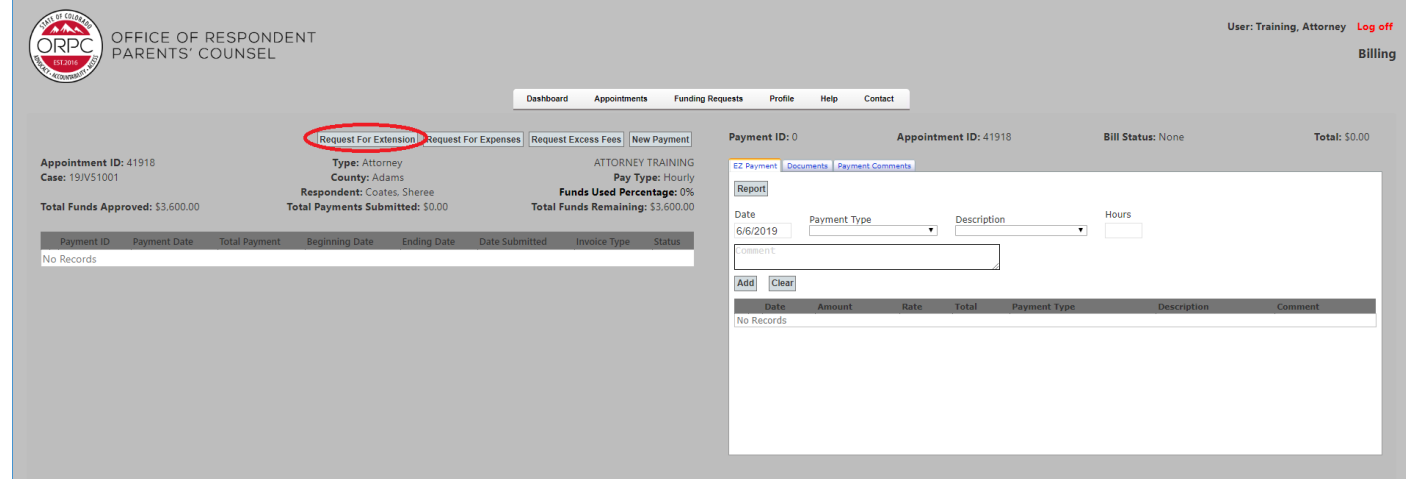

- Enter the date you will need the extension through.
- Enter your reason for the billing extension request, then click "Submit".

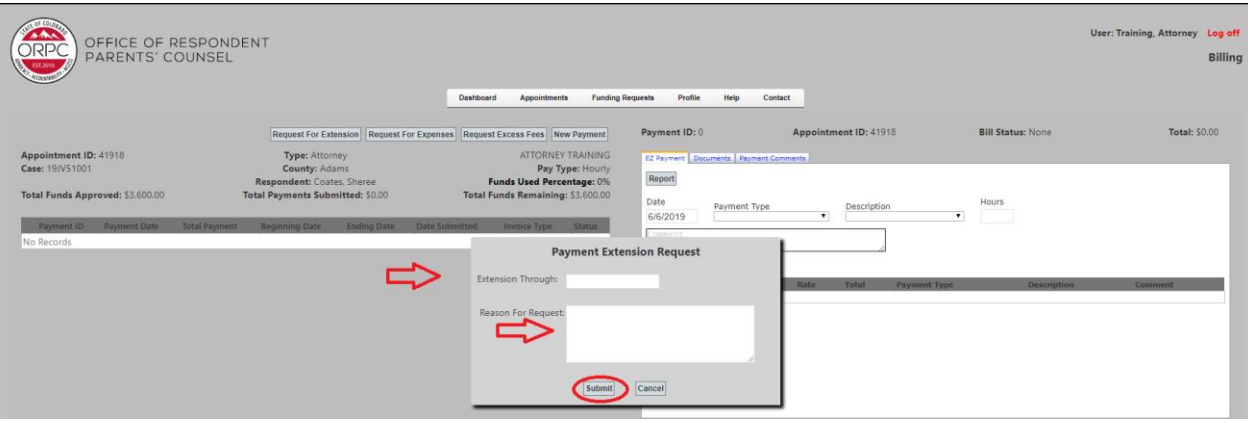

#### <span id="page-20-0"></span>**Request for Expenses**

You must submit a Request for Expenses for the following items:

- Discovery over \$30
- Instate Overnight Travel/Out of State Travel
- Transcripts
- Service of Subpoenas over \$35
- Click on the Appointments tab > Click on the "Billing" button for the appointment you wish to request expenses.

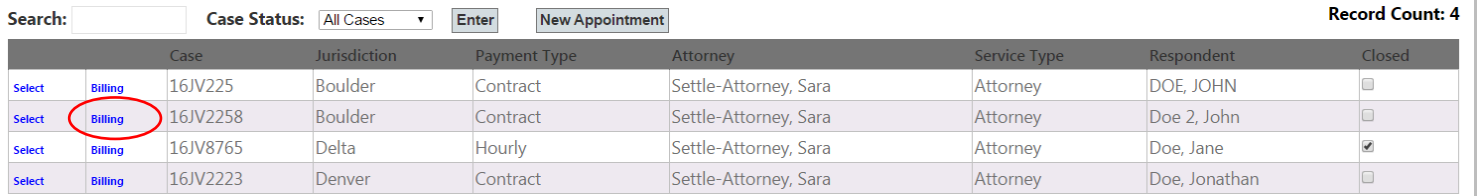

- Click "Request for Expenses"
- Select your request type in the drop down
- Add Request Amount, if necessary
- Add Reason for Request
- Click "Submit Request"
- Once your Request has been reviewed by ORPC staff, you will receive an email.

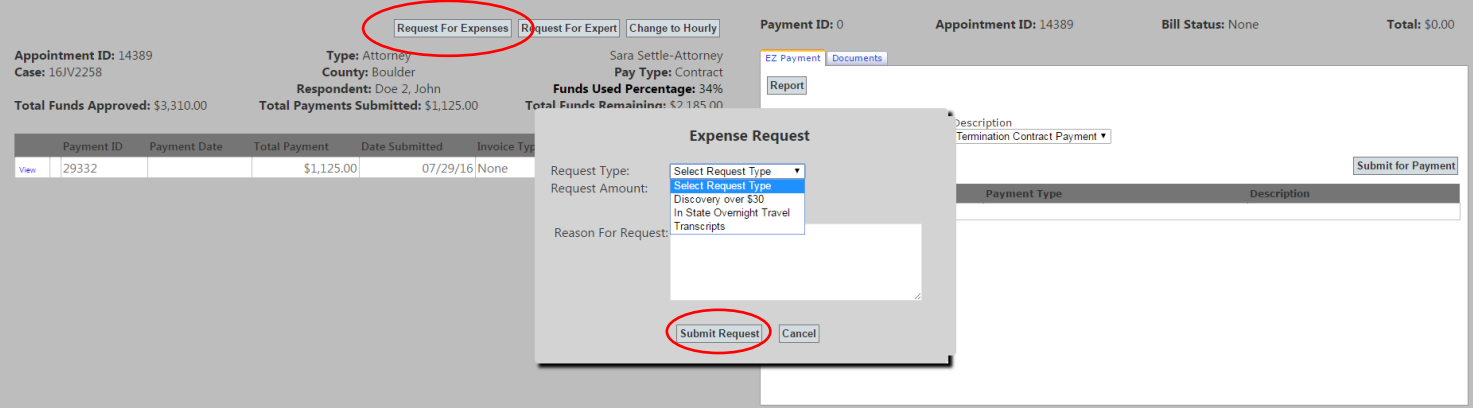

#### <span id="page-21-0"></span>**Request for Excess Fees**

Requests for Excess Fees will not be approved for more than \$1,500 at a time and must be made **prior to**  commencing work that will exceed the case maximum. From the Billing Screen, click "Request Excess Fees".

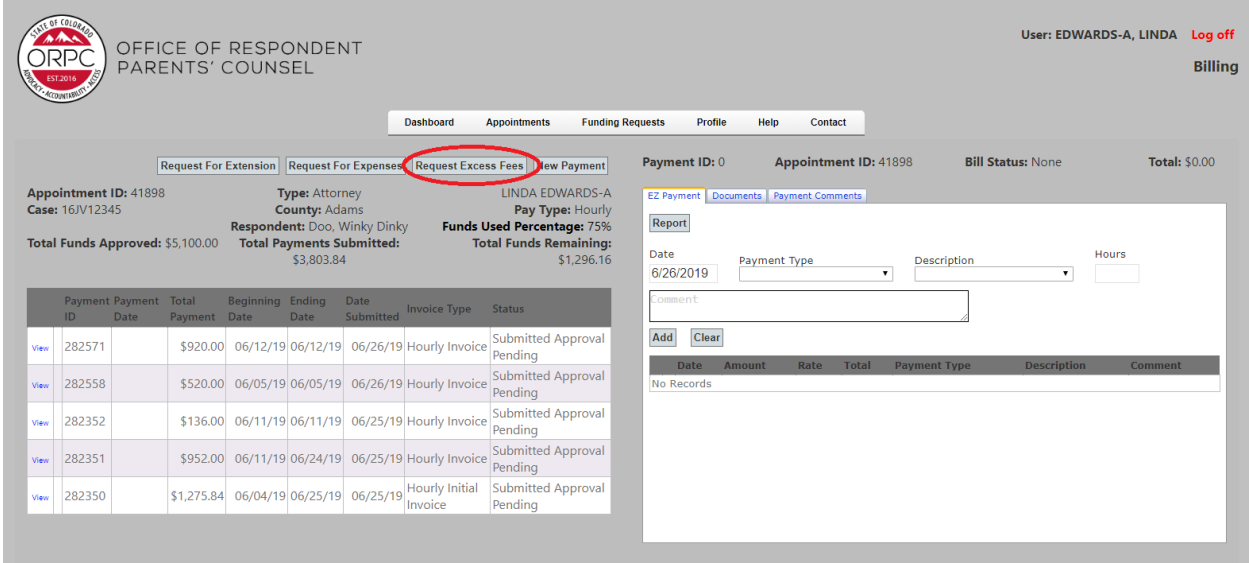

The window below will appear. Enter a reasonable estimate of the excess fees needed to complete the appointment. The maximum request is \$1,500.

Enter a complete and concise explanation of the need for excess fees. Include the specific special and extraordinary circumstances that justify the request. Click "Request Excess Fees".

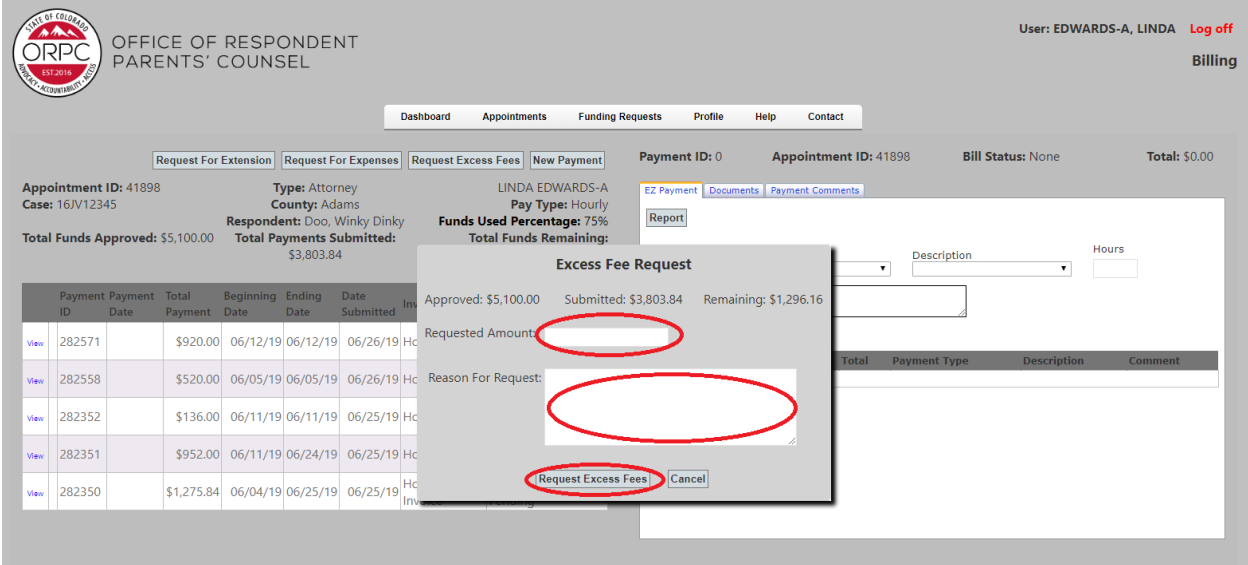

You will receive an email informing you if the request has been approved or denied. If it is approved, you will be able to submit payment requests up to the new maximum.

#### <span id="page-22-0"></span>**Request for Over Hours**

If you enter payment requests which total more than 12 hours of billable time for a single day, the message window below will appear. Click "OK" then click "Submit for Payment" again.

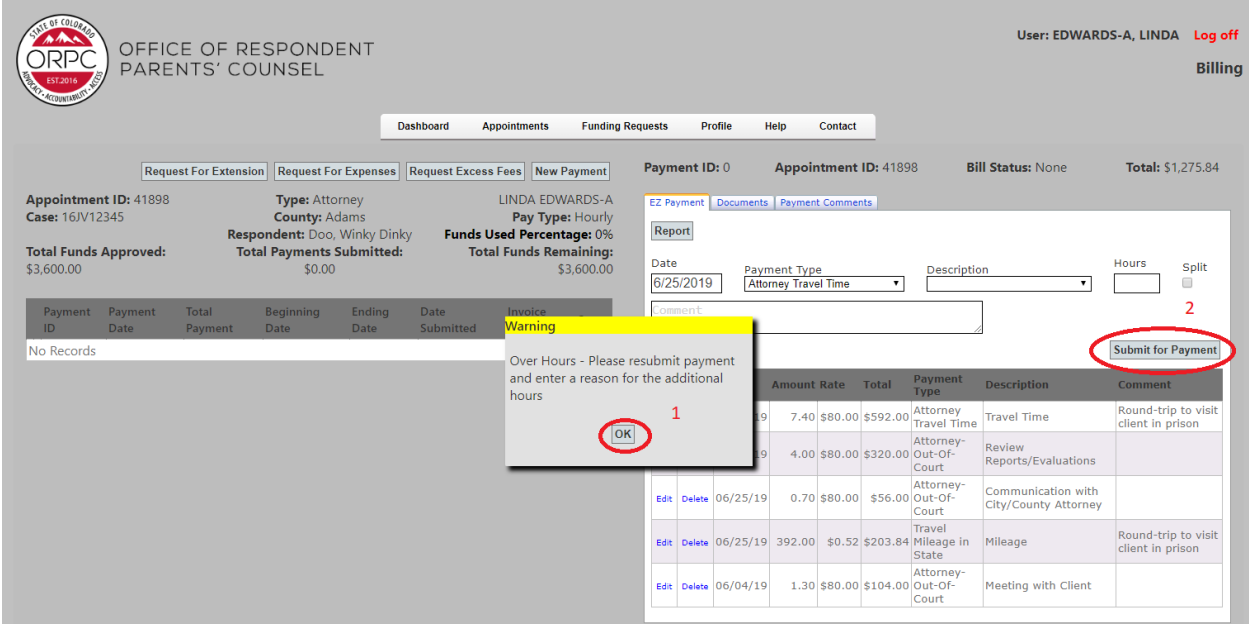

You must either revise the billing or complete the Over Hours request before you can submit the billing.

To revise the billing, click "Edit" on the line of the payment that you want to correct, make the correction, and resubmit.

To complete the Over Hours Request, enter a complete and concise reason for the request in the Over Hours request box.

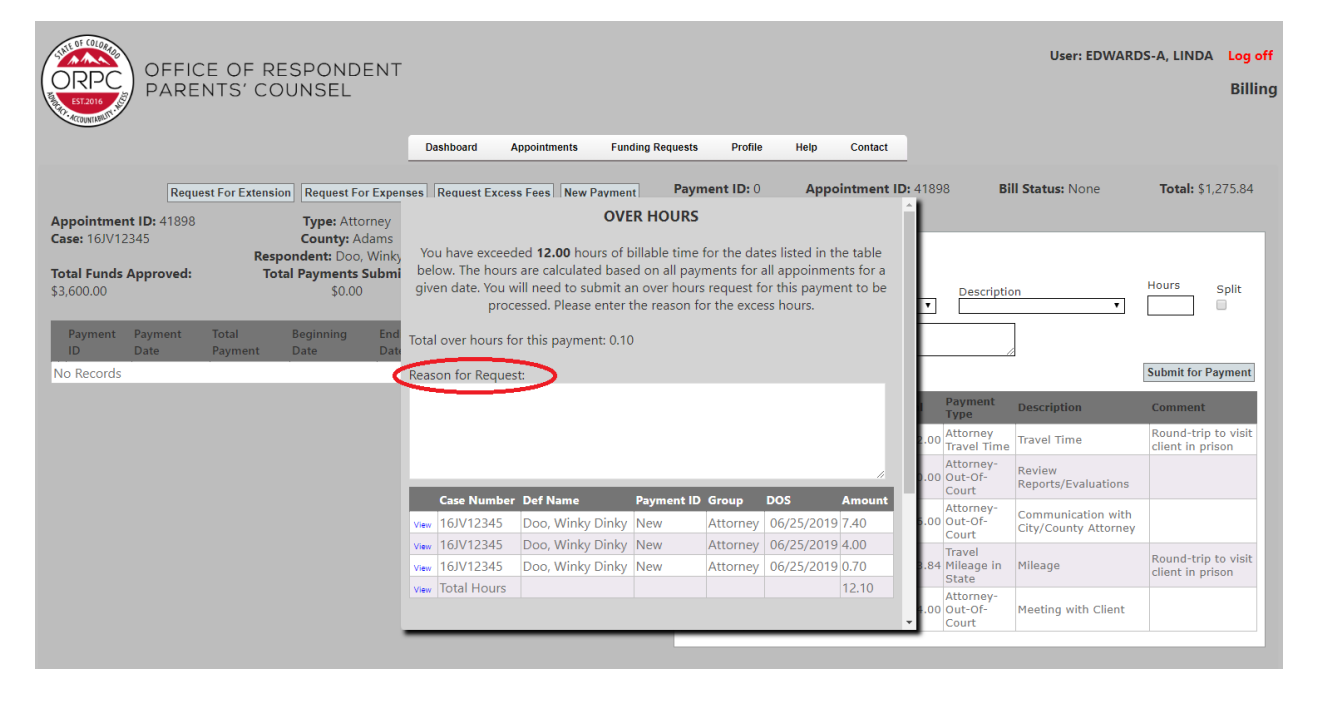

Scroll to the bottom of the Over Hours request window and select "OK".

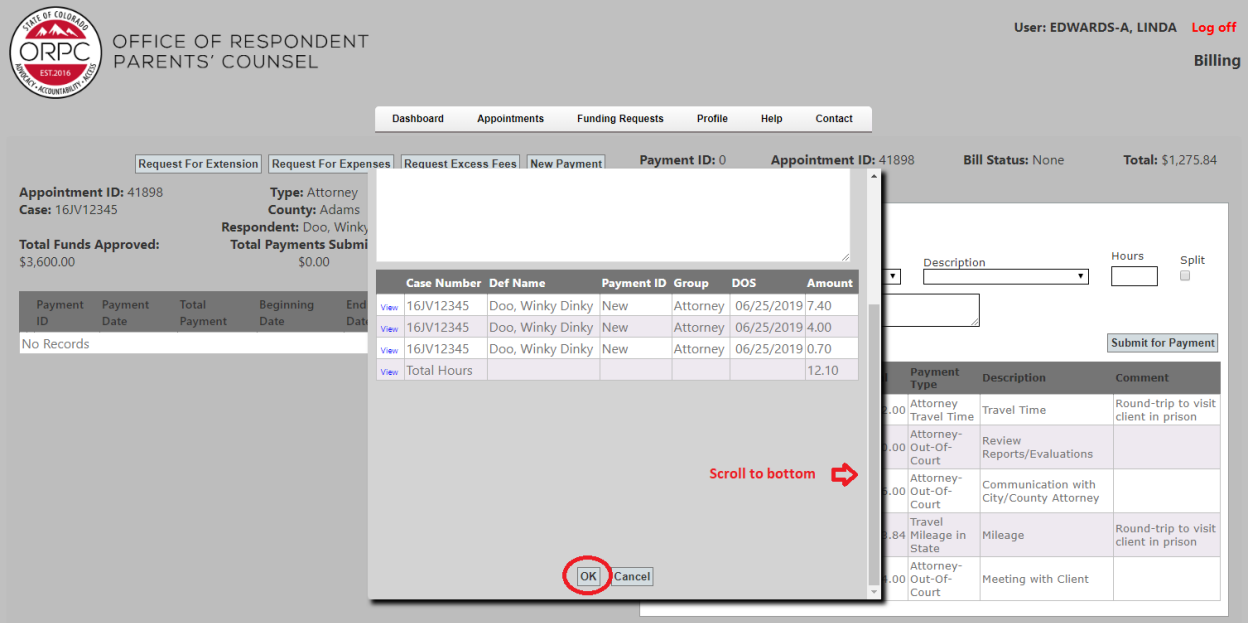

Your payment request will now appear with the message "OverHours Approval Pending". If the Request is approved, the payment request will be submitted. If the Request is denied, you will need to revise and resubmit the payment request.

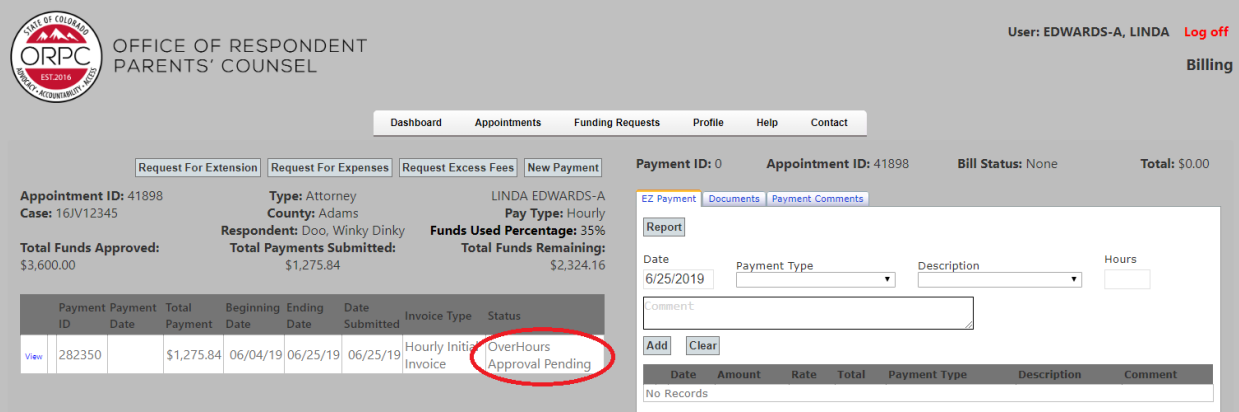

## <span id="page-24-0"></span>**Changing an Appointment from Contract to Hourly**

Go to the Appointment screen > Click on the "Billing" button for the appointment you wish to Change to Hourly.

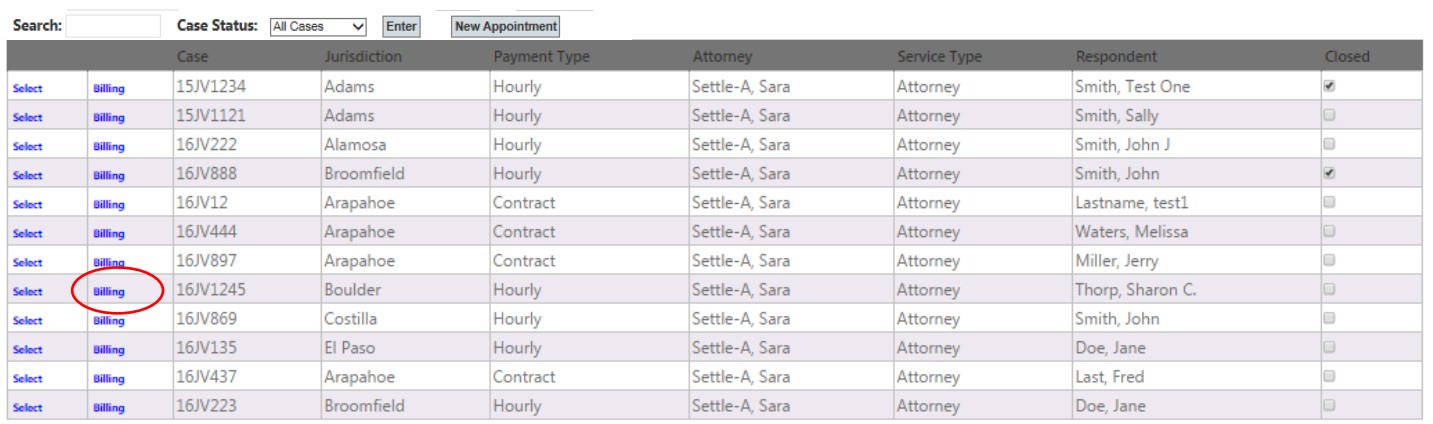

#### Click the "Change to Hourly" button.

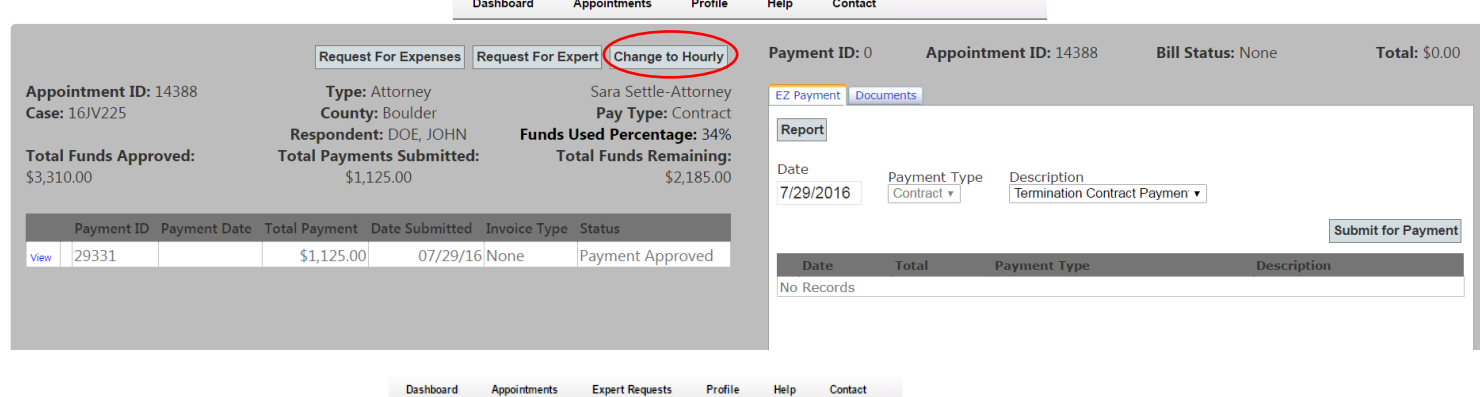

Select a reason from the drop down list and add a comment in the box. Click "Submit" and "OK".

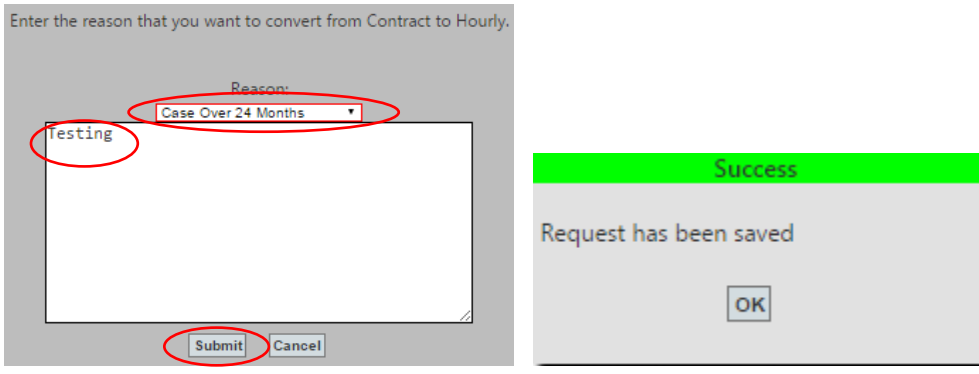

#### <span id="page-25-0"></span>**Closing an Appointment**

There are 2 ways to close out an appointment in RPPS.

**NOTE:** The ORPC will pay for up to .2 hours attorney time to collect the information to complete the appointment record in RPPS and up to .2 hours attorney time to complete the appointment closure screen in RPPS. Paralegals and/or billers are prohibited from billing this time to open or close an appointment. The ORPC believes that the information in these screens is of vital importance to our agency and this information must not be delegated to billing staff without direction as to exactly what data should be entered into RPPS. However, time spent entering the information in RPPS is not billable time.

#### **You can close an appointment with a final billing.**

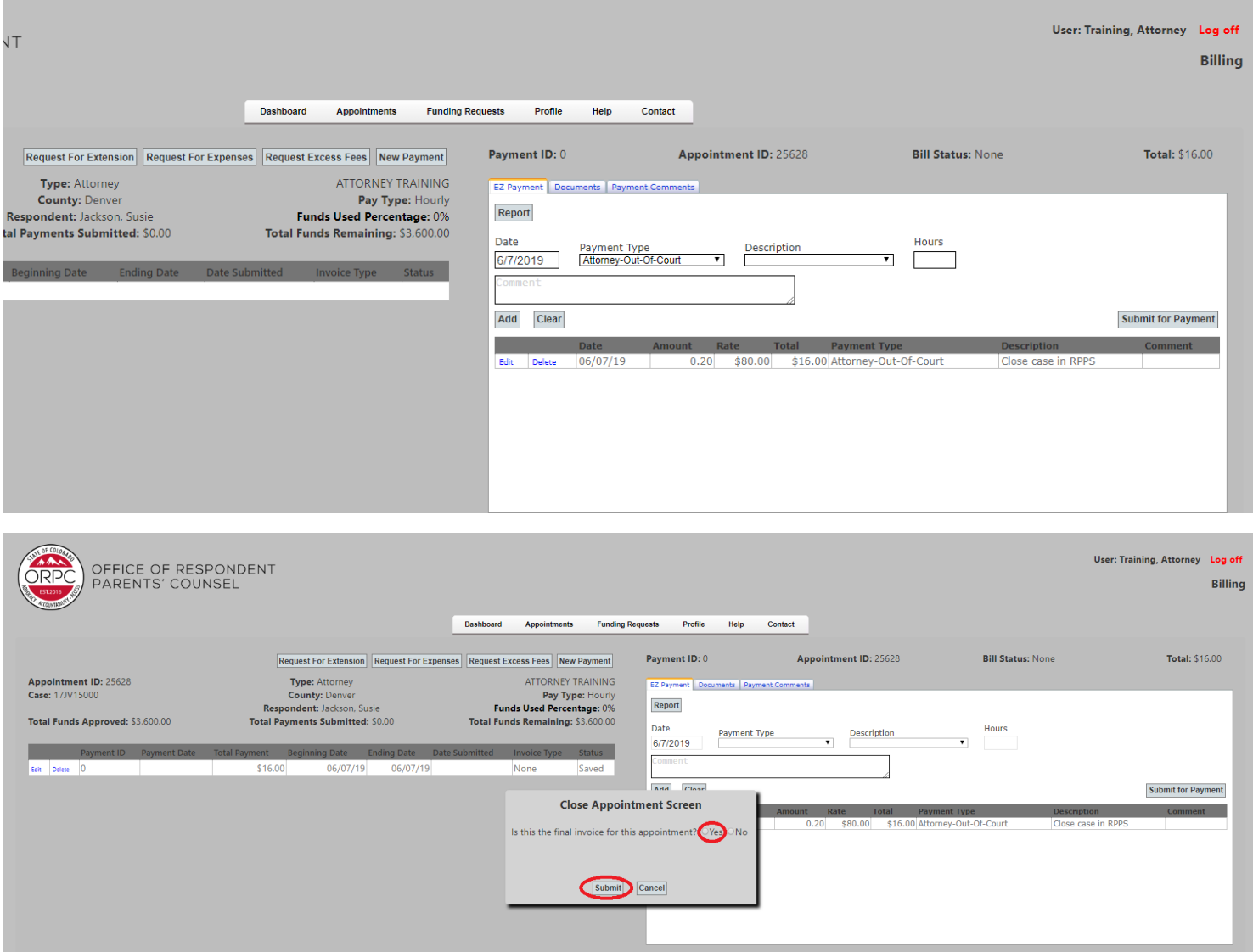

When you choose "Yes" on the "final invoice" question, a Close Appointment questionnaire screen will pop up. You will need to answer each question.

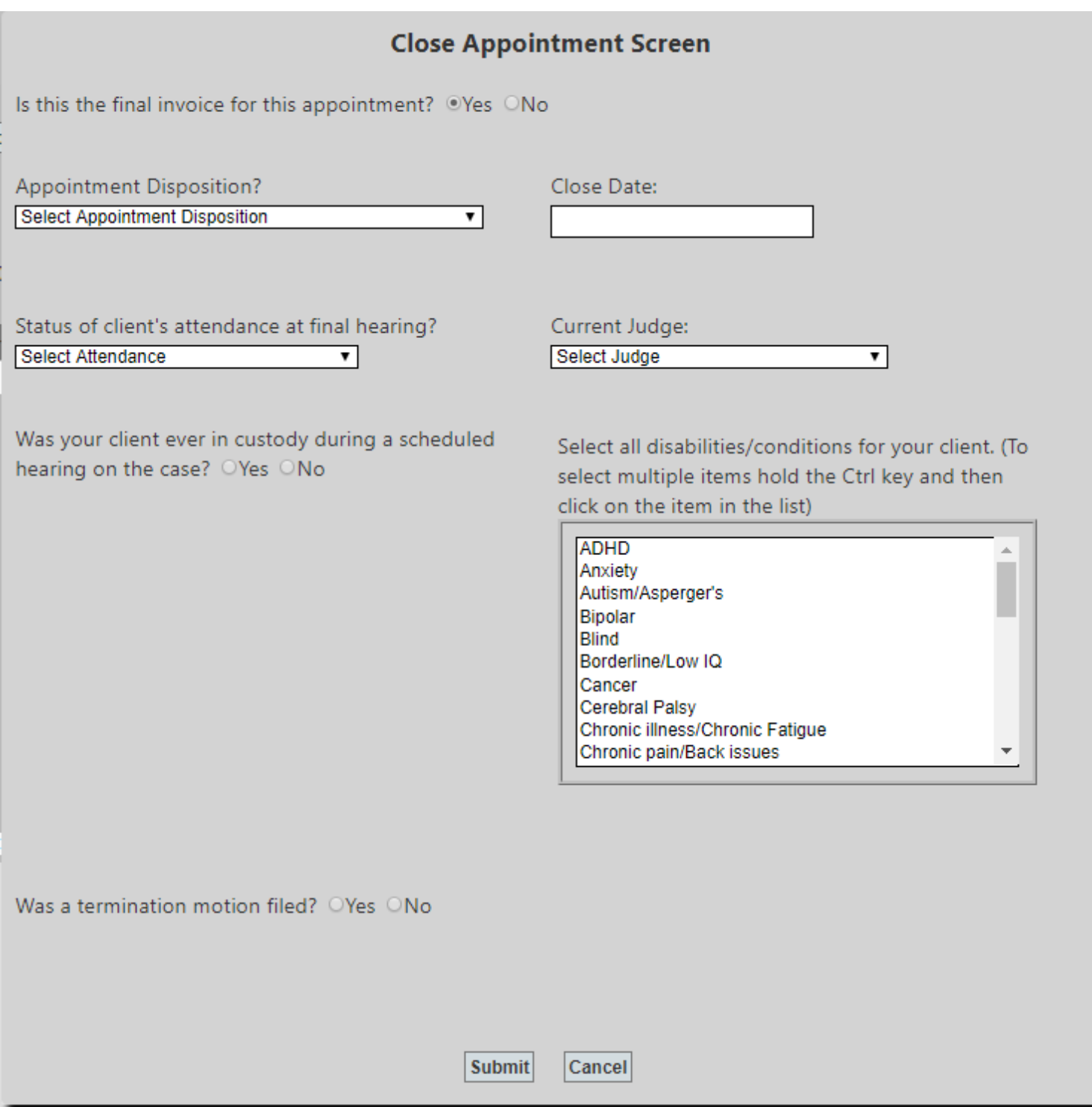

After completing the questions, click "Submit".

**NOTE:** The Close Appointment questionnaire for Appellate appointments is different.

**If there is no billing to be entered, you will close the appointment through the appointment screen.**

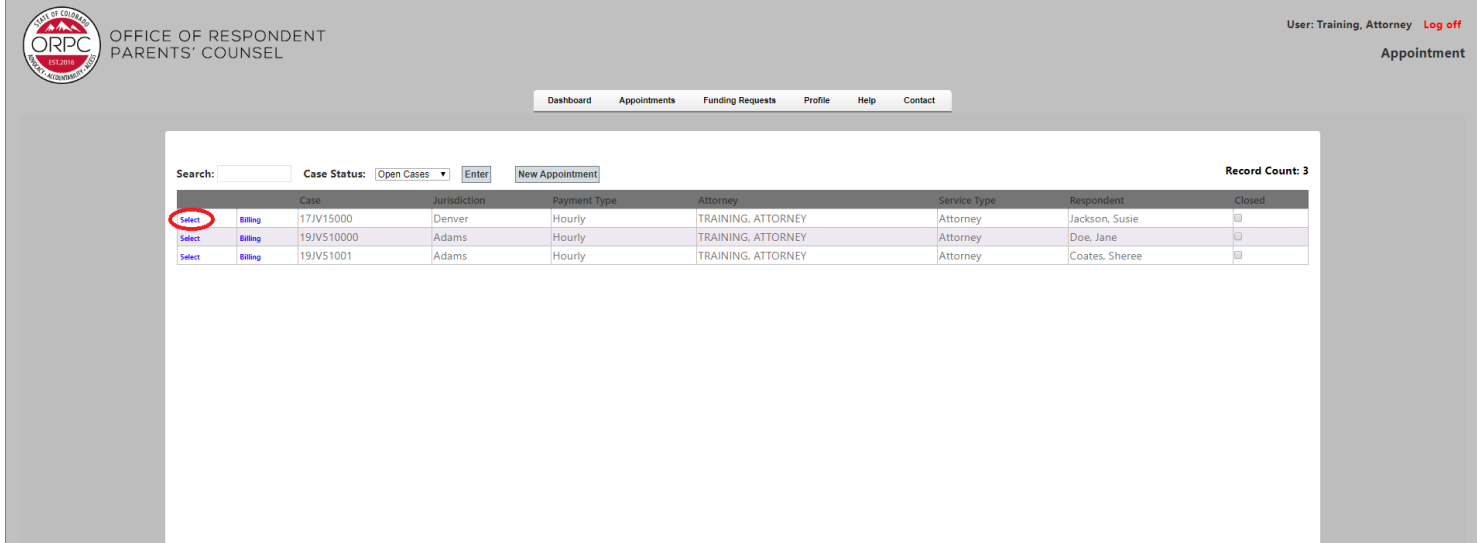

Select the Appointments tab and select the appointment from the list.

Select "Close Appointment" and complete the Close Appointment questionnaire.

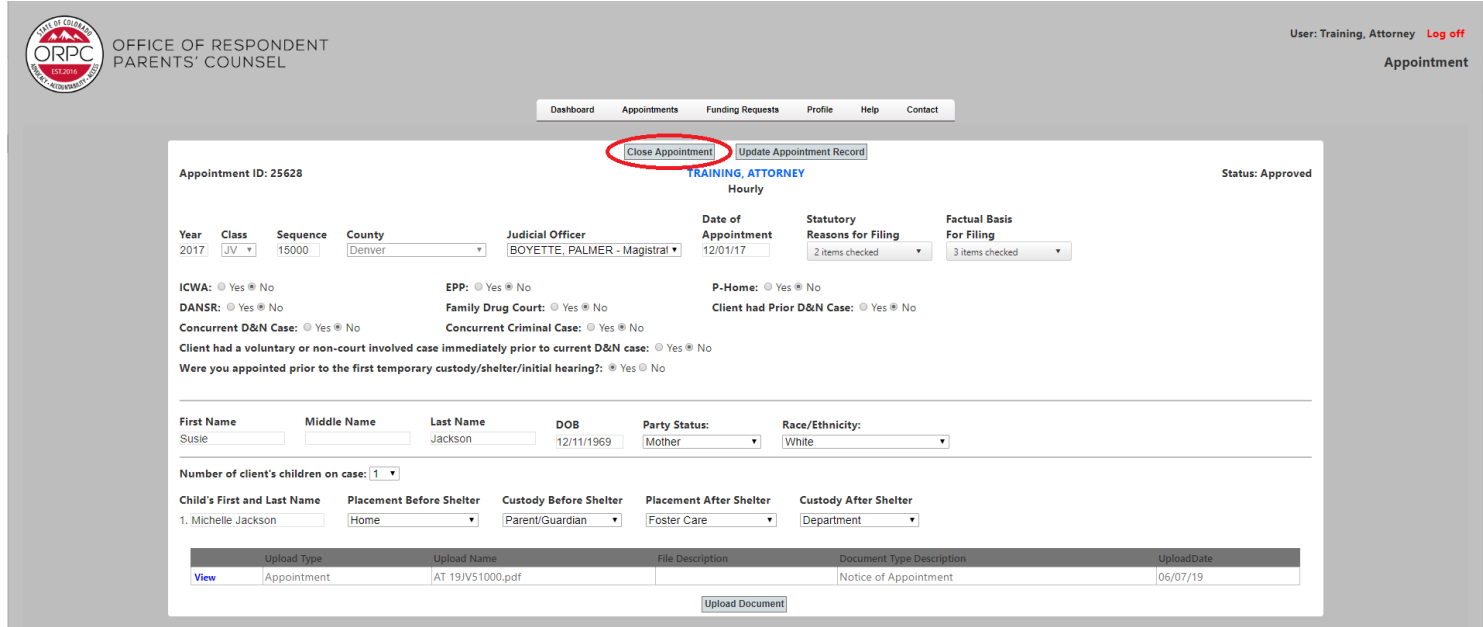

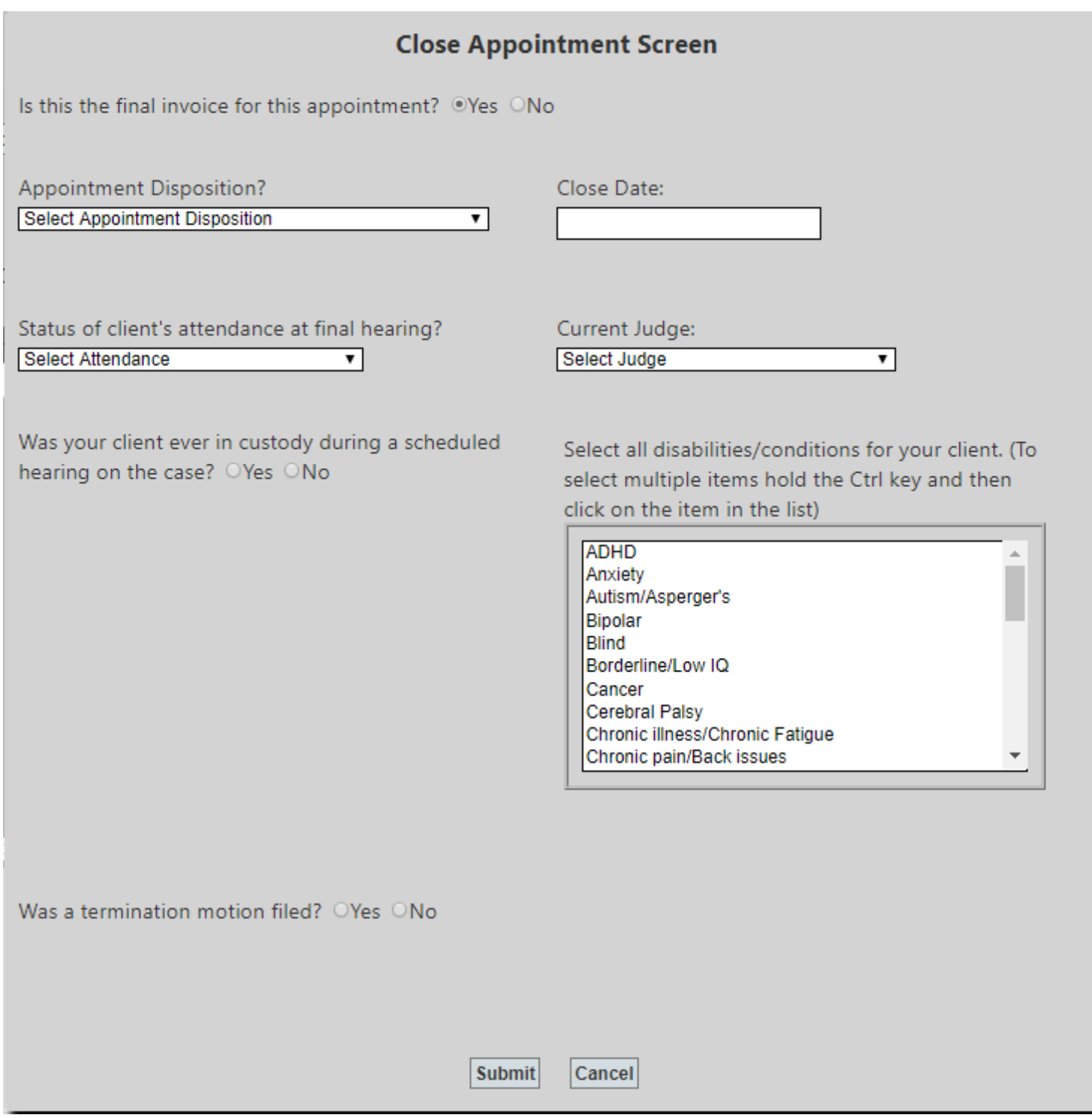

When you close an appointment, it will move to the "closed" appointment screen.

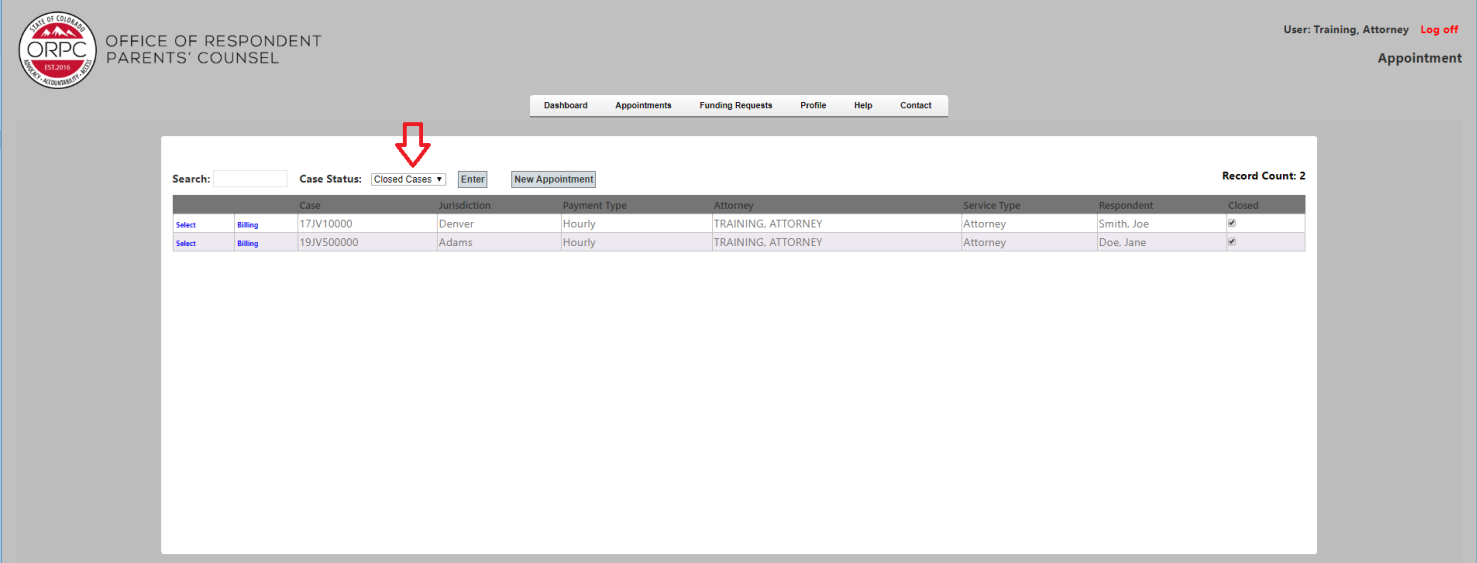

#### <span id="page-30-0"></span>**Reopen Requests**

• Reopen Requests are the appointments in the selected date range that have been closed, but are waiting for ORPC approval to be reopened.

To submit a Reopen Request

- o Click on the number under the Closed Appointments.
	- This will show you the closed appointments on the right side of the dashboard screen.
- o Click on View on the appointment you wish to re-open.

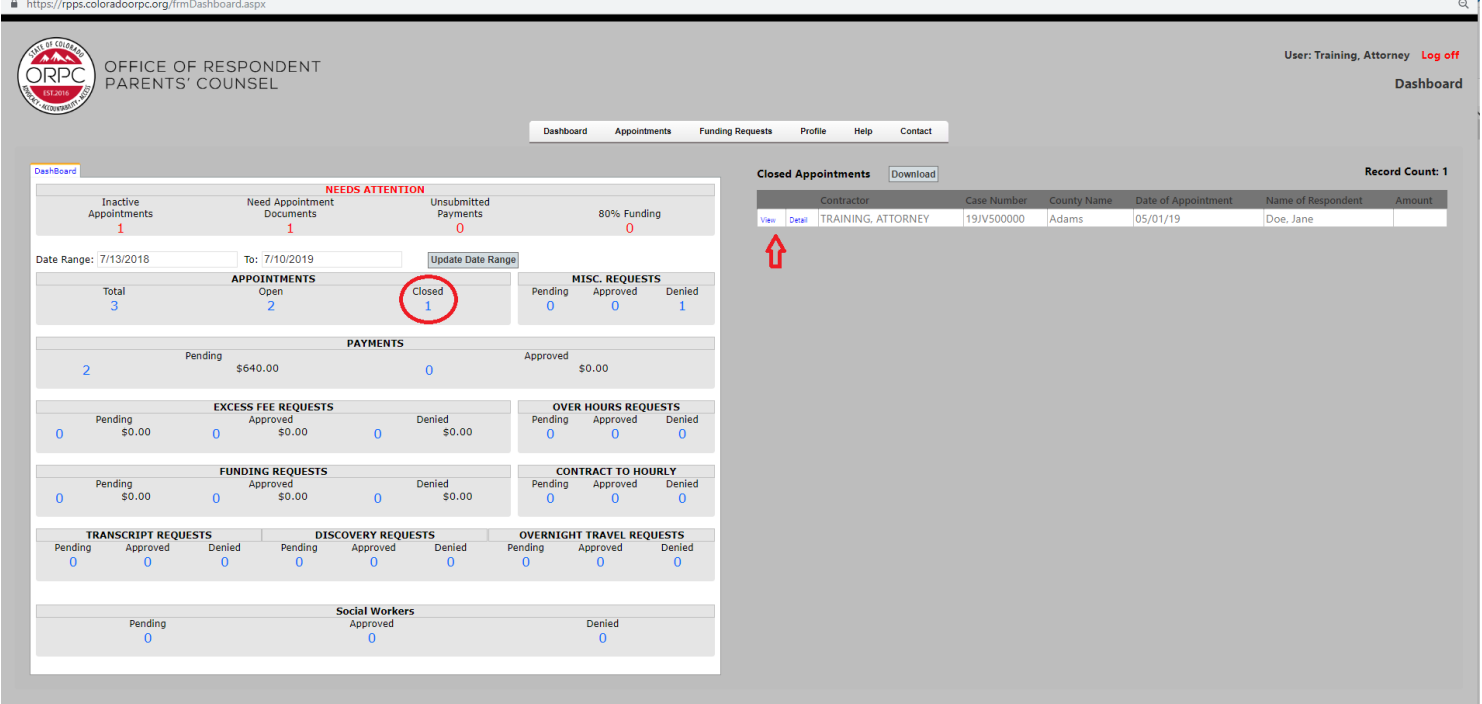

o Click on Request Appointment be reopened.

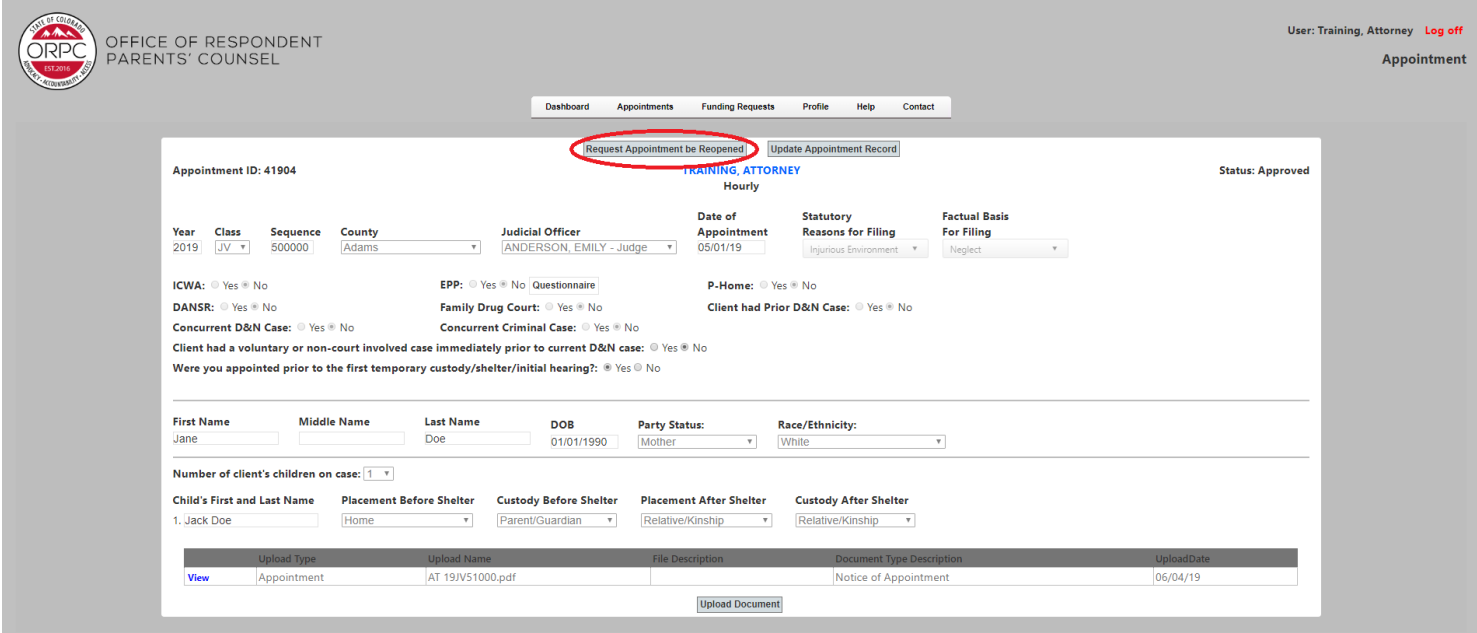

- o Click on the drop down box "Select Reason Category", add a brief but meaningful explanation of the need for the request, and click "Submit".
- o You will then see a pop-up box showing "Success Request has been saved." Click "OK."

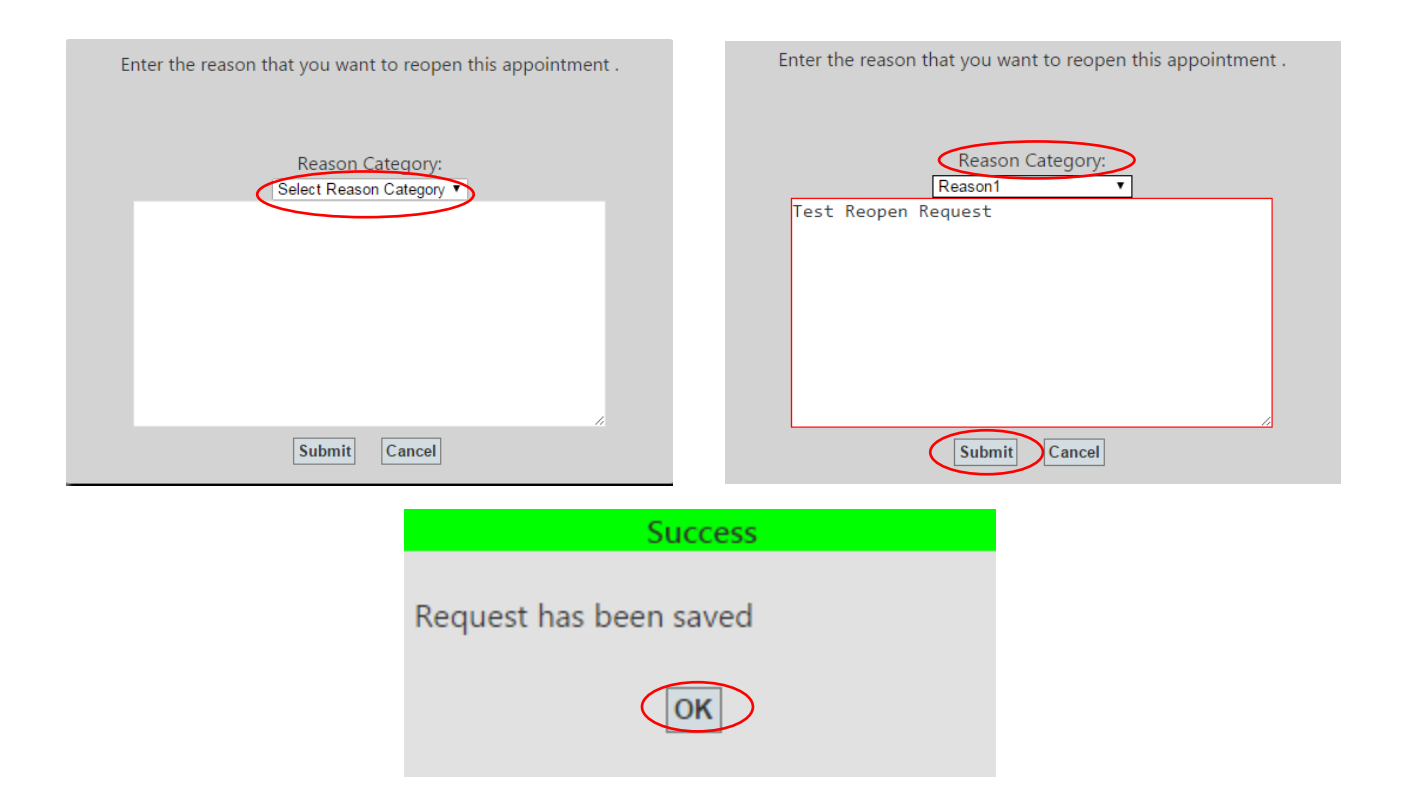

## <span id="page-32-0"></span>**Funding Requests Tab**

- Go to the Funding Requests tab to request the following:
	- Expert
	- Family Advocate
	- Interpreter Certfied
	- Interpreter Not Certified
	- Interpreter (Telelanguage)
	- Investigator
	- Licensed Clinical Social Worker
	- Licensed Social Worker
	- Click the drop down for "Select Appointment", select the Appointment, then click "New".

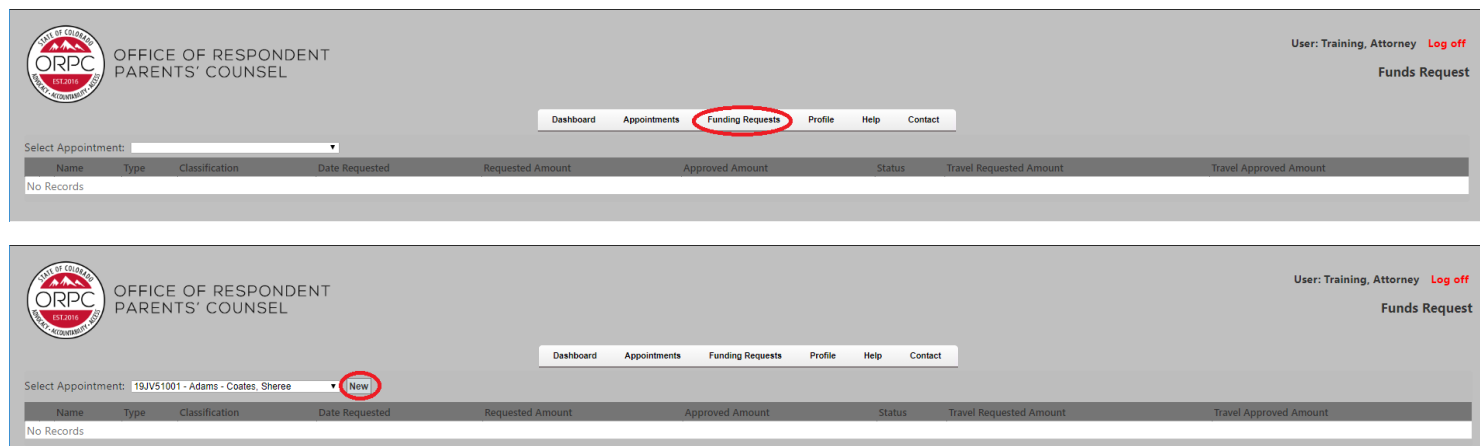

- Click the drop down for "Type of Request" and select the type.
- Click the drop down for "Expert Category" and select a category.
- Click the drop down for the "Requested Individual" and select an expert from the approved list.

#### **Note: If no expert is available for the category selected, the attorney should contact ORPC staff.**

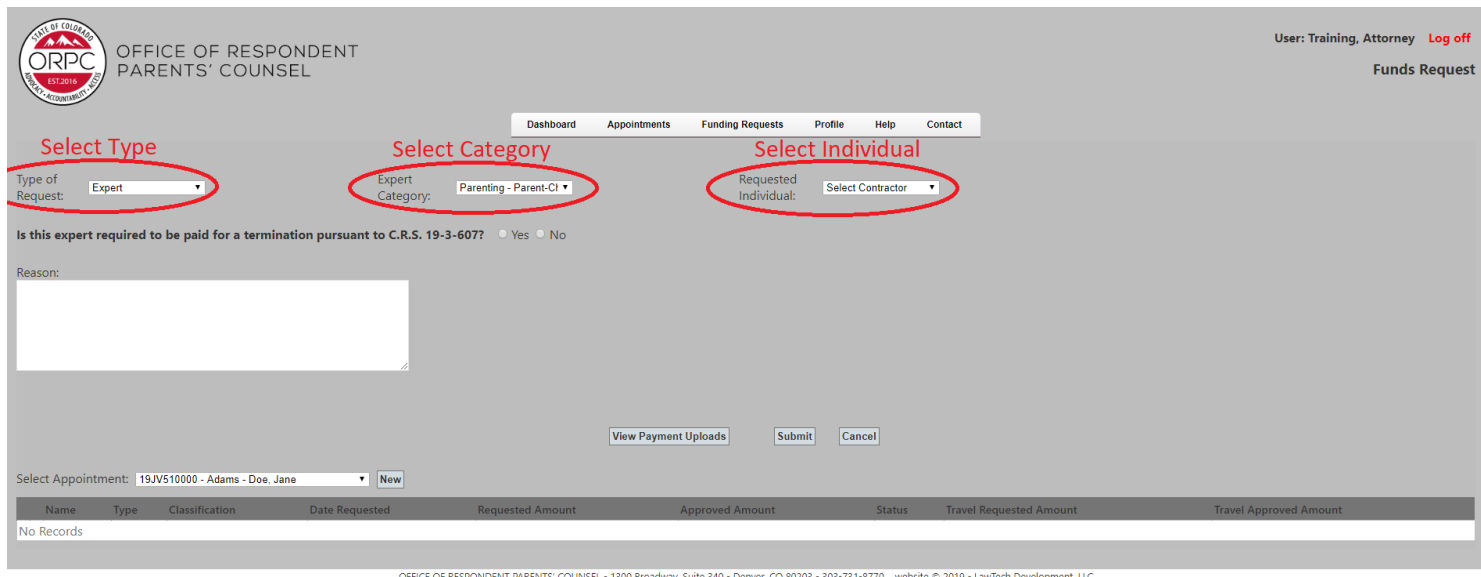

- The expert's rates will autopopulate.
- Enter the requested hours in the "Requested Hours" box. The "Request Amount" will autopopulate.
- Enter the requested travel hours in the "Requested Travel Hours" box. The "Travel Amount" will autopopulate.
- Enter a complete and concise reason for the need for the Expert in the "Reason" box.
- Click "Submit".

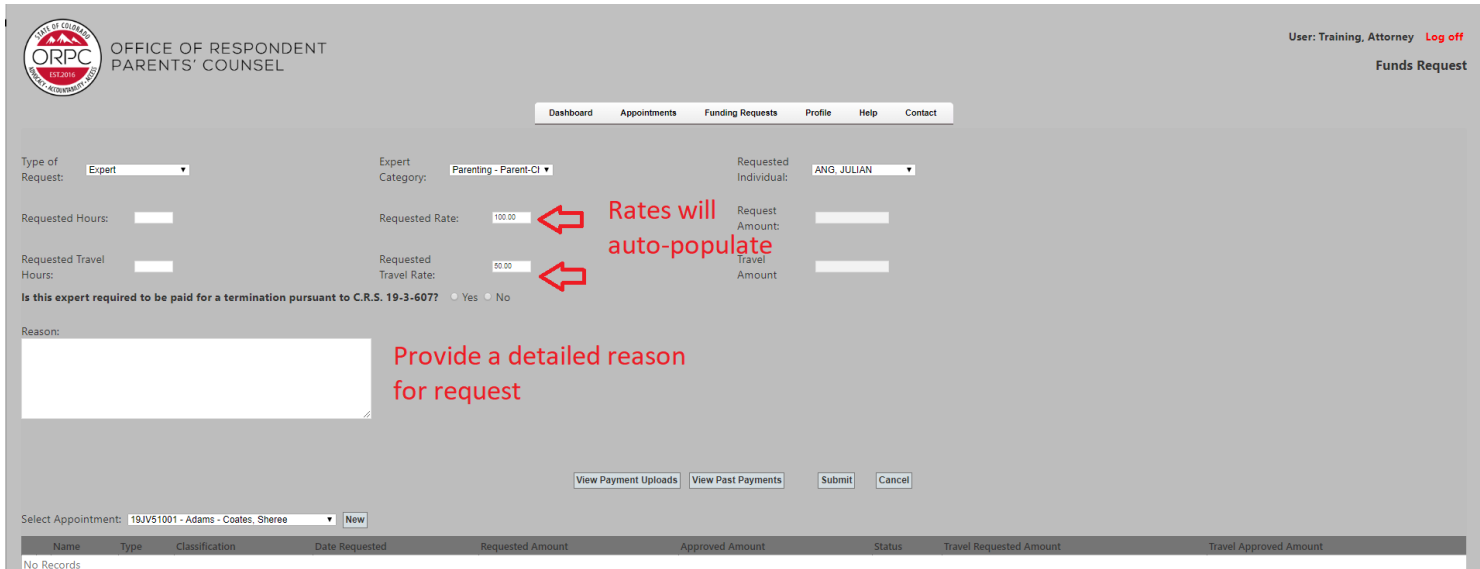

- The Attorney Certification will appear.
- Click "View Past Payments".
- If any Past Payments on the appointment appear, review the payments to determine if they appear reasonable and in accordance with your expectations based on your knowledge of the expert's work on the appointment. If they are, select "OK". If they are not, contact the ORPC to discuss the items before submitting the Request.
- If there are no Past Payments or if the Past Payments are reasonable and as you expected, click the box to certify that the payments have been reviewed, then click "Submit."

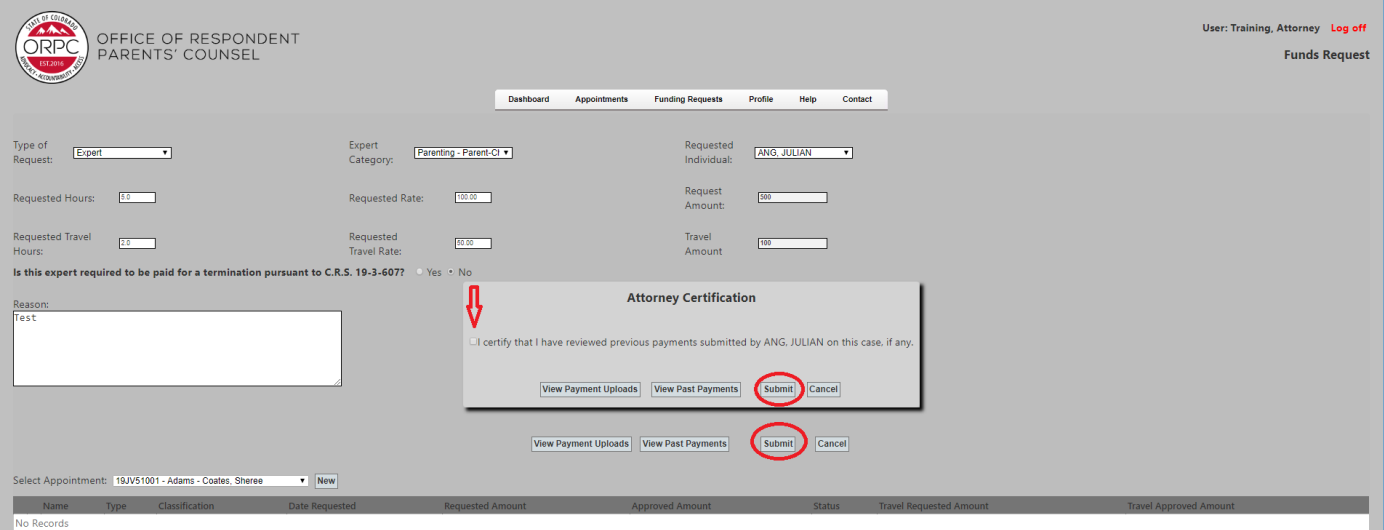

• Your request will show as pending until reviewed by ORPC staff.

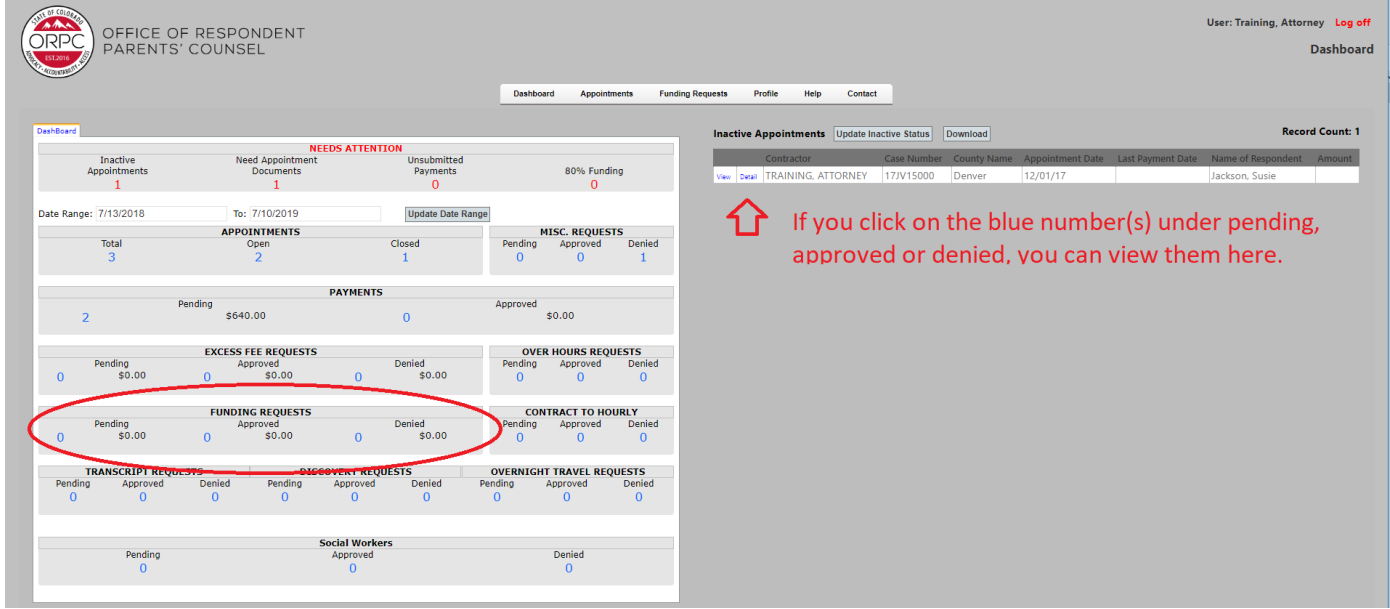

• Once the Expert Request is approved, the expert can begin work.

**NOTE:** The expert should submit their billing/invoice directly to the ORPC for payment processing. Please have the expert reference the appointment number, the respondent name, and the attorney name on their billing/invoice. Invoices should be emailed to: **payments@coloradoorpc.org.**

## <span id="page-35-0"></span>**Profile Tab and Preferences**

Click on the Profile tab > select "Preferences."

This screen allows the user to set options for most screens.

#### <span id="page-35-1"></span>**Default Display List**

The user may select what information to display in the data grid when the Dashboard screen is displayed.

#### <span id="page-35-2"></span>**Default Date Range**

This is the date range that displays after the initial login on the Dashboard screen. If the user changes the dates, the system remembers the dates until the next user login.

#### <span id="page-35-3"></span>**Grid Options**

The user may set two options for a given grid on a screen.

• **Max Lines per Grid**

This is the maximum number of lines that will be displayed in a grid before it shows page numbers at the bottom. The maximum number of lines is 1,000 before the grid will automatically create a new page.

• **Scrollable**

Instead of paging, the user may scroll through the records. The maximum number of lines is 1,000 before the grid will automatically create a new page.

When you finish modifying your preferences for all tabs, Click "Save".

#### <span id="page-35-4"></span>**Screen Layout**

The "Screen Layout" section allows the user to adjust how the screen is displayed in order to obtain the best format for individual display types (tablet, small or large monitors). Three options are available, with examples of each. The side by side layout is the default selection.

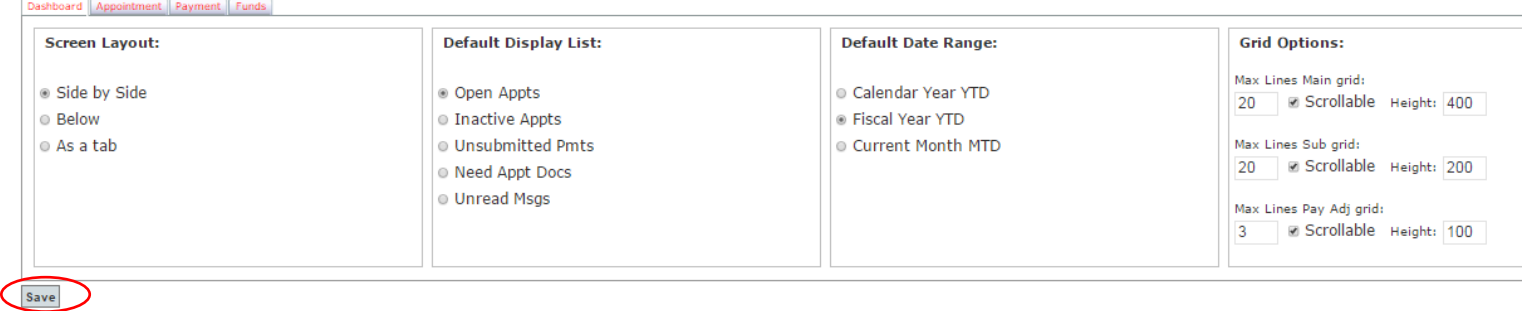

## Side By Side

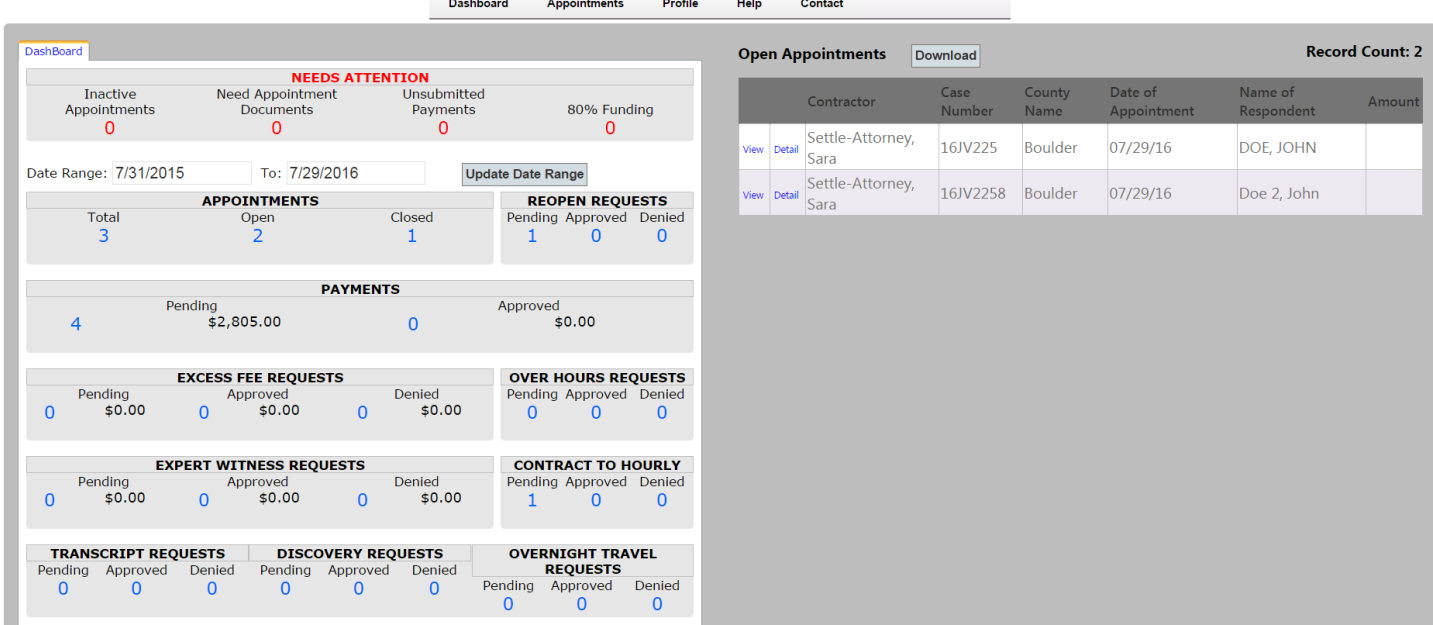

#### Below

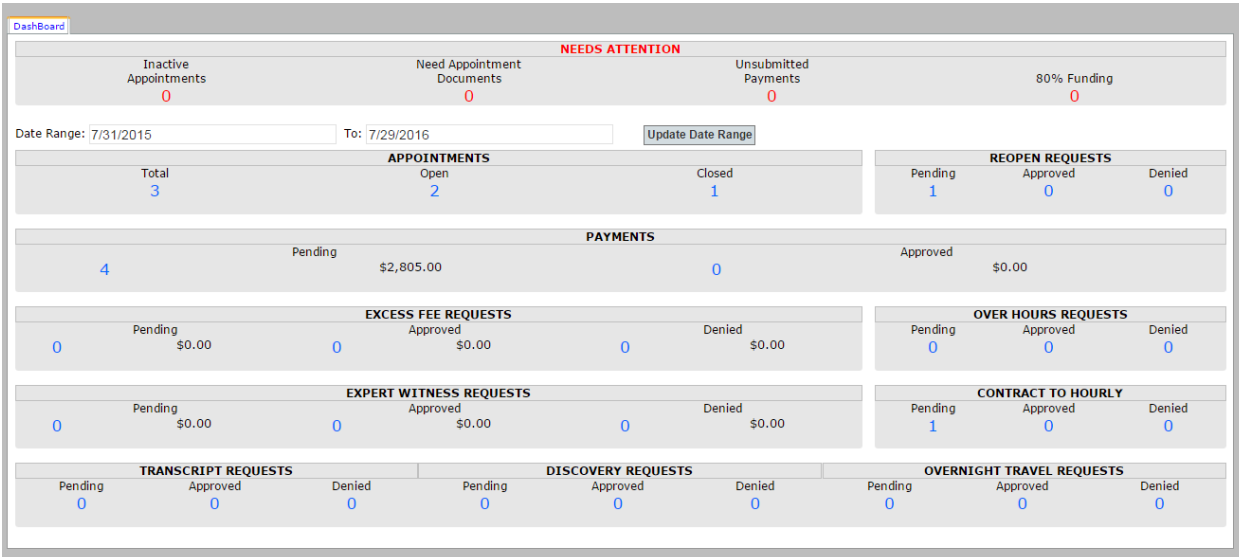

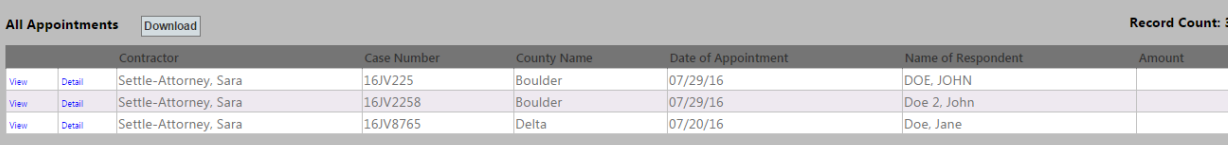

#### As a Tab

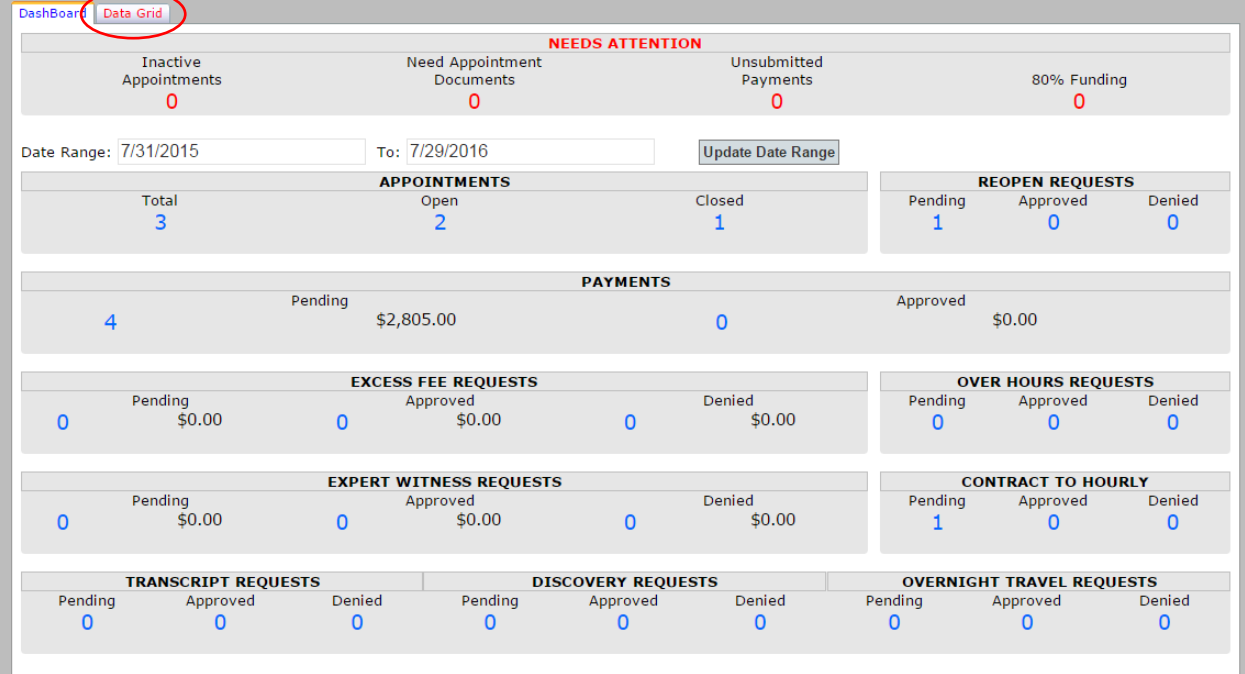

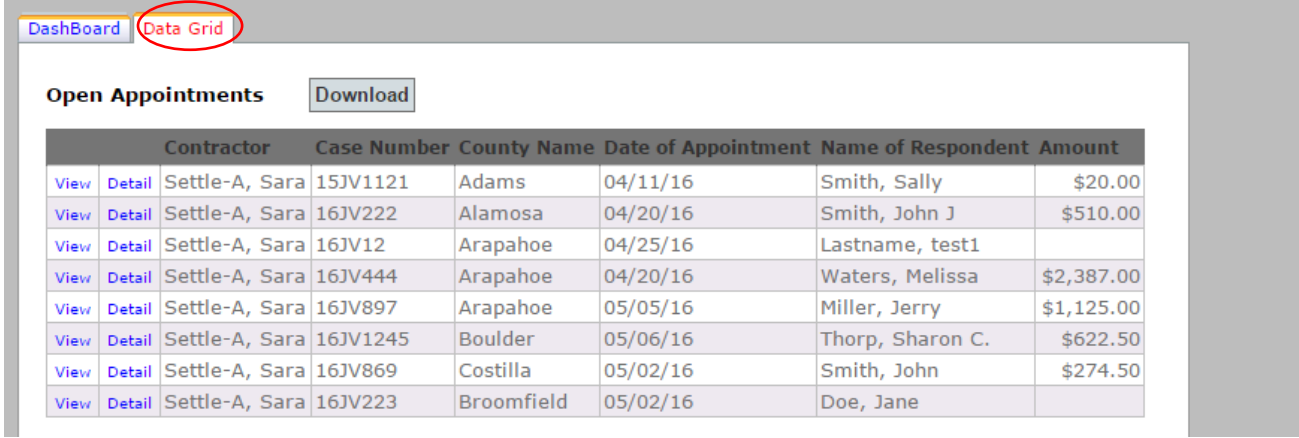

When you finish modifying your preferences for all tabs, click "Save".

#### Dashboard Tab

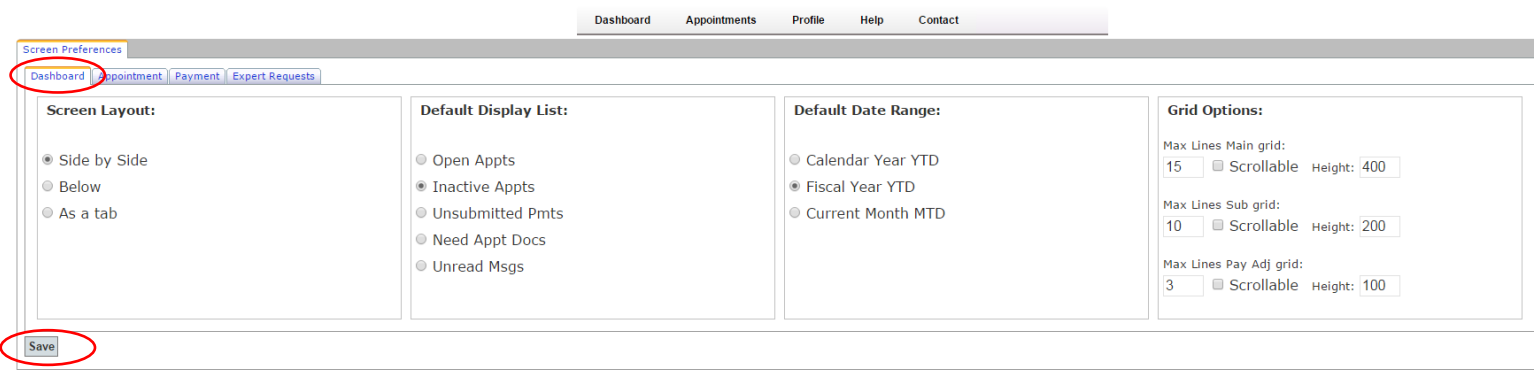

## Appointment Tab

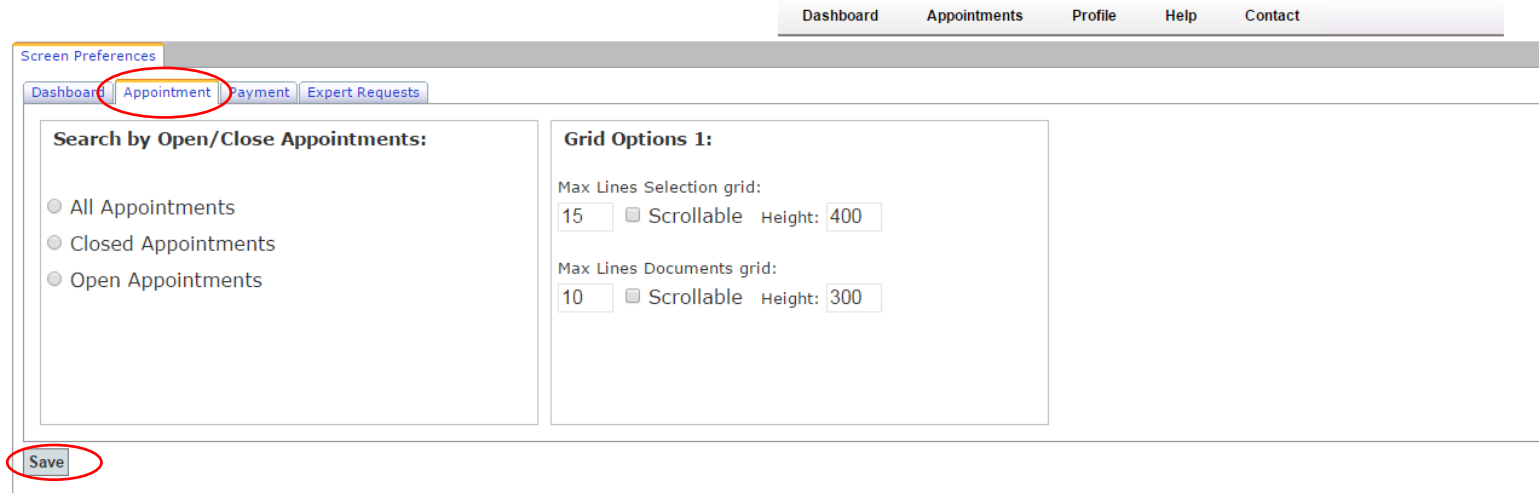

#### Payment Tab

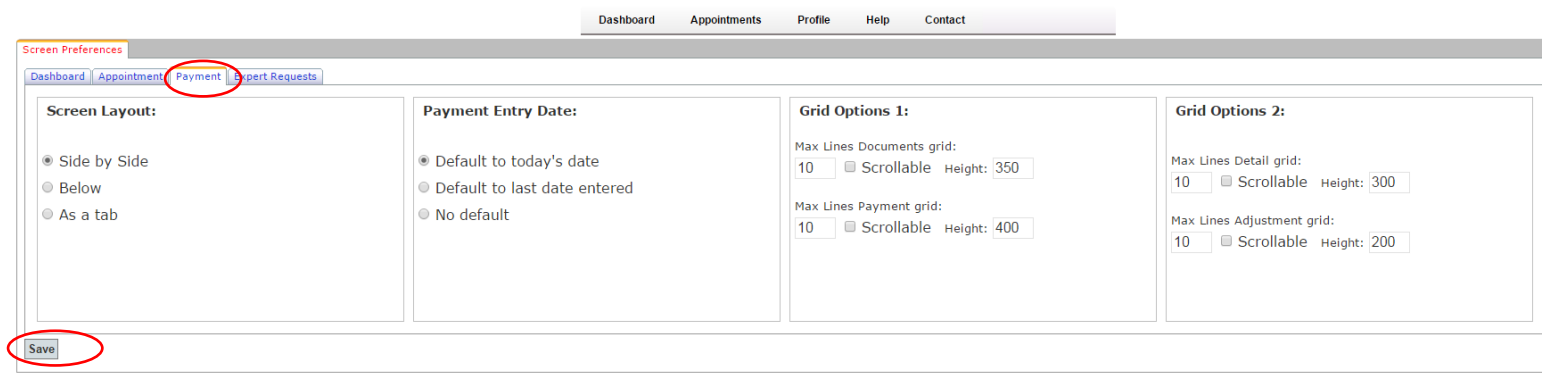

## <span id="page-39-0"></span>**Help Tab**

The Help tab contains the following options:

- Screen Help
- Click the Help button on the main menu bar and then select the Help option to display a pop-up containing specific help for the screen you are on in RPPS. This is an example of the Help screen for the Dashboard screen.

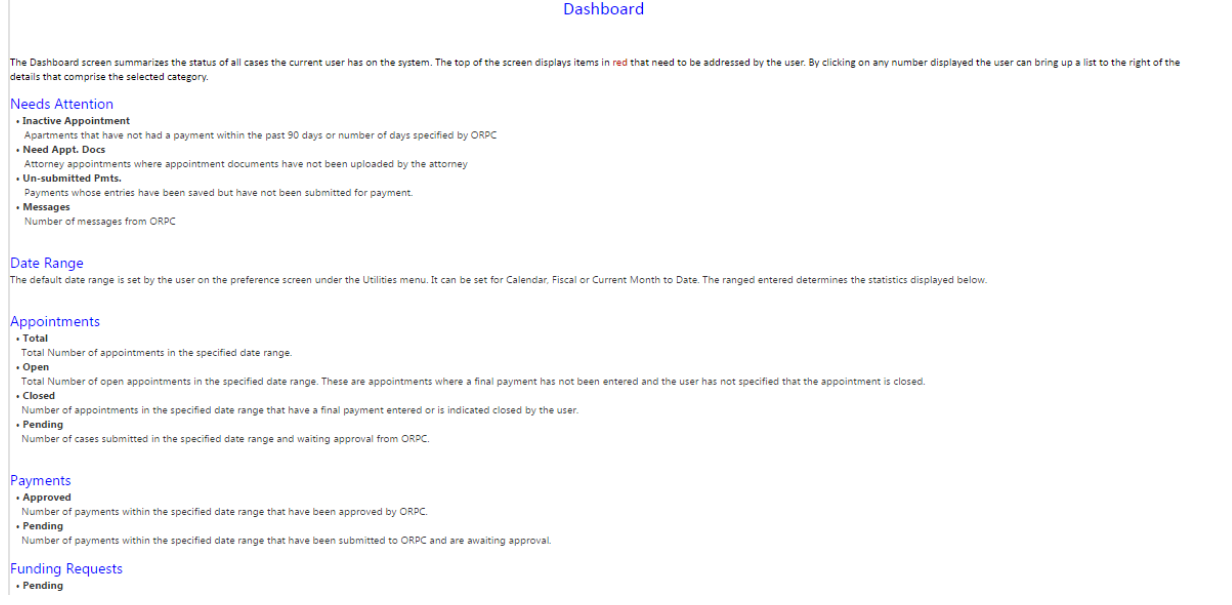

# <span id="page-39-1"></span>**Contact**

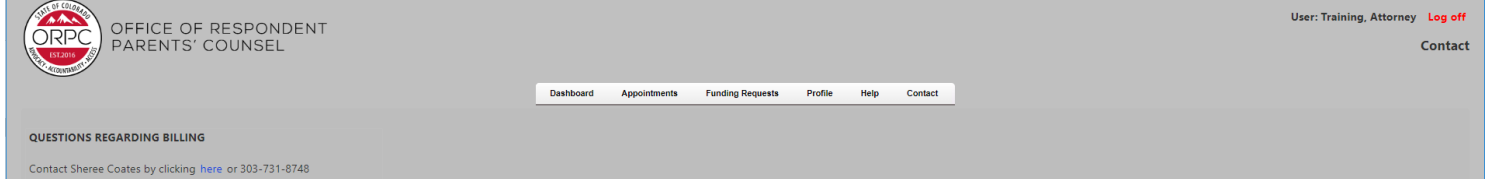